# HORIZONI

# Manual de Utilizare

# UHD 4K Display Interactiv ID65HZA3B1/C

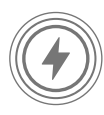

Durată de viață  $\geq$  100.000 Hours

 $\Box$ 

**48 MP** 

 $\overline{\varphi}$ 8 Zone

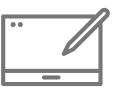

Ecran Tactil

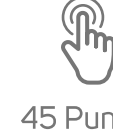

45 Puncte Multi-Touch

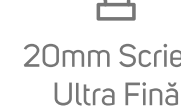

65"<sub>164cm</sub>

20mm Scriere

口り

50W

www.horizon-europe.com

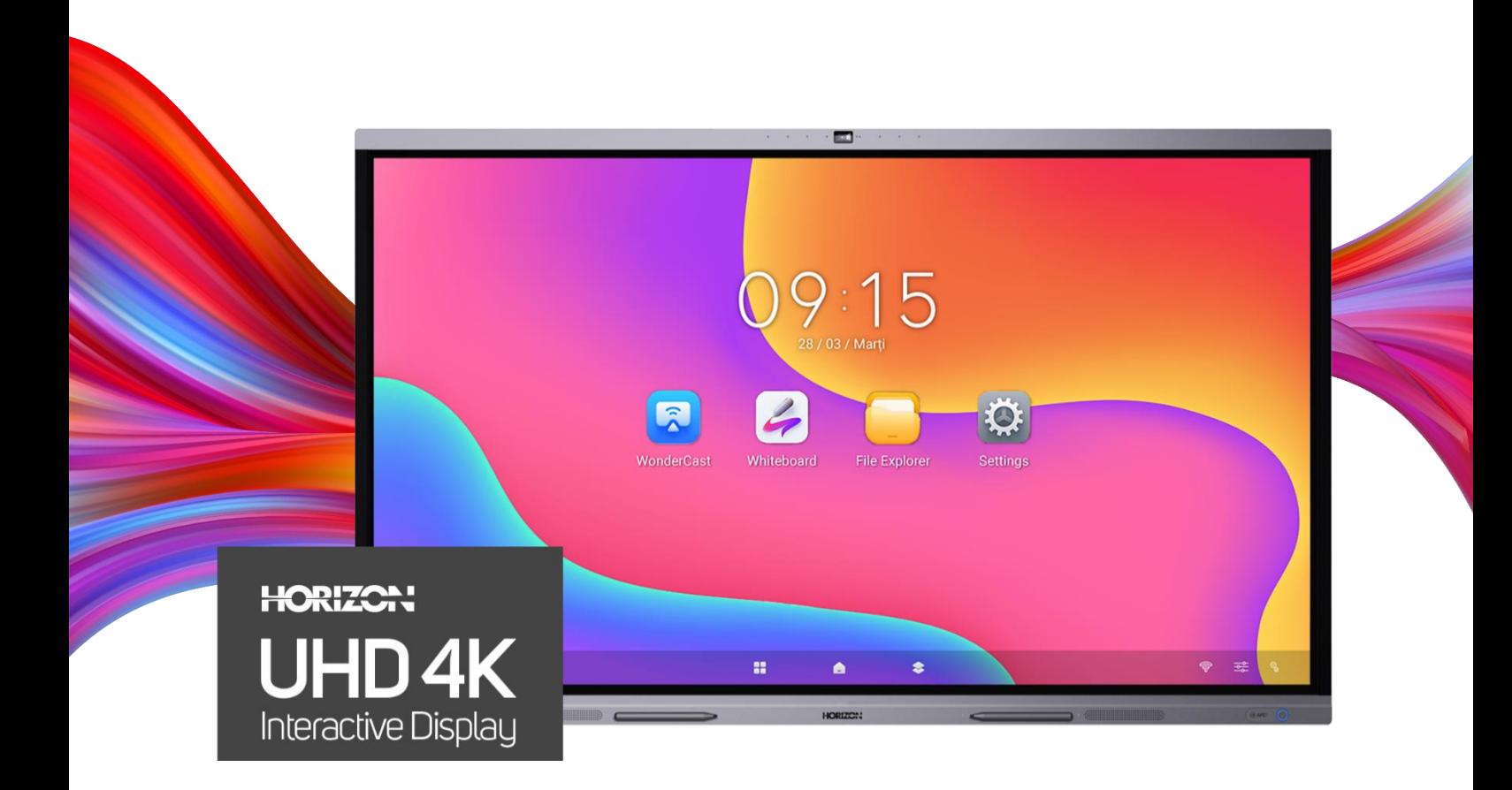

# Ecran Interactiv pentru Conferințe

ID65HZA3B1/C

#### **Vă mulțumim pentru alegerea acestui produs!**

**Vă rugăm să citiți cu atenție instrucțiunile și să păstrați manualul pentru informări ulterioare.** Acest manual este conceput pentru a vă oferi toate instrucțiunile necesare referitoare la instalarea, utilizarea și intreținerea aparatului. Pentru a opera unitatea corect și in siguranță, vă rugăm să citiți acest manual cu atenție inainte de instalare și utilizare.

# **Informații juridice**

©2023 NETWORK ONE DISTRIBUTION SRL - Toate drepturile sunt rezervate.

#### **Despre acest manual**

Manualul include instrucțiuni de utilizare și gestionare a produsului. Fotografiile, diagramele, imaginile și toate celelalte informații de mai jos sunt doar pentru descriere și explicații. Informațiile conținute în Manual pot fi modificate, fără notificare prealabilă, din cauza actualizărilor de firmware sau din alte motive. Vă rugăm să descărcați cea mai recentă versiune a acestui Manual de pe site-ul web HORIZON ( https://horizon-europe.com/).

Vă rugăm să folosiți acest manual sub îndrumarea și cu asistența unor profesioniști instruiți în domeniul asistenței pentru produs.

#### **Mărci comerciale**

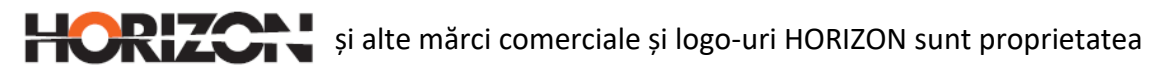

**NETWORK ONE DISTRIBUTION SRL** în diferite jurisdicții, denumită în continuare "**NOD**".

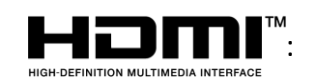

 $\blacksquare$  $\blacksquare$ : Termenii HDMI și HDMI High-Definition Multimedia Interface,

precum și logo-ul HDMI sunt mărci comerciale sau mărci comerciale înregistrate ale HDMI

Licensing Administrator, Inc. în Statele Unite și în alte țări.

Alte mărci comerciale și logo-uri menționate sunt proprietatea proprietarilor respectivi.

#### **DISCLAIMER**

ÎN MĂSURA MAXIMĂ PERMISĂ DE LEGEA APLICABILĂ, ACEST MANUAL ȘI PRODUSUL DESCRIS, CU HARDWARE-UL, SOFTWARE-UL ȘI FIRMWARE-UL SĂU, SUNT FURNIZATE "CA ATARE" ȘI "CU TOATE DEFECTELE ȘI ERORILE". **NOD** NU OFERĂ NICIO GARANȚIE, EXPRESĂ SAU IMPLICITĂ, INCLUSIV, DAR FĂRĂ A SE LIMITA LA, COMERCIALIZAREA, CALITATEA SATISFĂCĂTOARE SAU ADECVAREA LA UN ANUMIT SCOP. UTILIZAREA PRODUSULUI DE CĂTRE DVS. ESTE PE PROPRIUL DVS. RISC. ÎN NICIUN CAZ **NOD** NU VA FI RĂSPUNZĂTOARE FAȚĂ DE DVS. PENTRU DAUNE SPECIALE, INCIDENTALE SAU INDIRECTE, INCLUSIV, PRINTRE ALTELE, DAUNE PENTRU PIERDEREA PROFITURILOR COMERCIALE, ÎNTRERUPEREA ACTIVITĂȚII SAU PIERDEREA DE DATE, CORUPEREA SISTEMELOR SAU PIERDEREA DOCUMENTAȚIEI, INDIFERENT DACĂ SE BAZEAZĂ PE ÎNCĂLCAREA CONTRACTULUI, PE RĂSPUNDERE CIVILĂ DELICTUALĂ (INCLUSIV NEGLIJENȚĂ), PE RĂSPUNDEREA PENTRU PRODUS SAU PE ORICE ALT MOTIV, ÎN LEGĂTURĂ CU UTILIZAREA PRODUSULUI, CHIAR DACĂ **NOD** A FOST INFORMATĂ DE POSIBILITATEA UNOR ASTFEL DE DAUNE SAU PIERDERI.

RECUNOAȘTEȚI CĂ NATURA INTERNETULUI IMPLICĂ RISCURI DE SECURITATE INERENTE, IAR **NOD** NU ÎȘI ASUMĂ NICIO RESPONSABILITATE PENTRU FUNCȚIONAREA ANORMALĂ, SCURGEREA DE INFORMAȚII PRIVATE SAU ALTE DAUNE REZULTATE DIN ATACURI CIBERNETICE, ATACURI ALE HACKERILOR, INFECȚII CU VIRUȘI SAU ALTE RISCURI DE SECURITATE PE INTERNET; CU TOATE ACESTEA, **NOD** VA OFERI ASISTENȚĂ TEHNICĂ ÎN TIMP UTIL, DACĂ ESTE NECESAR.

SUNTEȚI DE ACORD SĂ UTILIZAȚI ACEST PRODUS ÎN CONFORMITATE CU TOATE LEGILE APLICABILE ȘI SUNTEȚI SINGURUL RESPONSABIL PENTRU A VĂ ASIGURA CĂ UTILIZAREA DVS. ESTE CONFORMĂ CU LEGEA APLICABILĂ. ÎN SPECIAL, SUNTEȚI RESPONSABIL, PENTRU A UTILIZA ACEST PRODUS ÎNTR-UN MOD CARE SĂ NU ÎNCALCE DREPTURILE TERȚILOR, INCLUSIV, DAR FĂRĂ A SE LIMITA LA ACESTEA, DREPTURILE DE PUBLICITATE, DREPTURILE DE PROPRIETATE INTELECTUALĂ SAU PROTECȚIA DATELOR ȘI ALTE DREPTURI DE CONFIDENȚIALITATE. NU VEȚI UTILIZA ACEST PRODUS PENTRU NICIO UTILIZARE FINALĂ INTERZISĂ, INCLUSIV PENTRU DEZVOLTAREA SAU PRODUCEREA DE ARME DE DISTRUGERE ÎN MASĂ, DEZVOLTAREA SAU PRODUCEREA DE ARME CHIMICE SAU BIOLOGICE, ORICE ACTIVITĂȚI ÎN CONTEXTUL LEGAT DE ORICE EXPLOZIBIL NUCLEAR SAU DE CICLUL NESIGUR AL COMBUSTIBILULUI NUCLEAR, SAU ÎN SPRIJINUL ÎNCĂLCĂRII DREPTURILOR OMULUI.

ÎN CAZUL UNOR CONFLICTE ÎNTRE PREZENTUL MANUAL ȘI LEGISLAȚIA APLICABILĂ, PREVALEAZĂ CEA DIN URMĂ.

# **Prefață**

### **Modele aplicabile**

Acest manual se aplică la modelul ecran interactiv pentru conferințe.

### **Convențiile simbolurilor**

Simbolurile care pot fi găsite în acest document sunt definite după cum urmează.

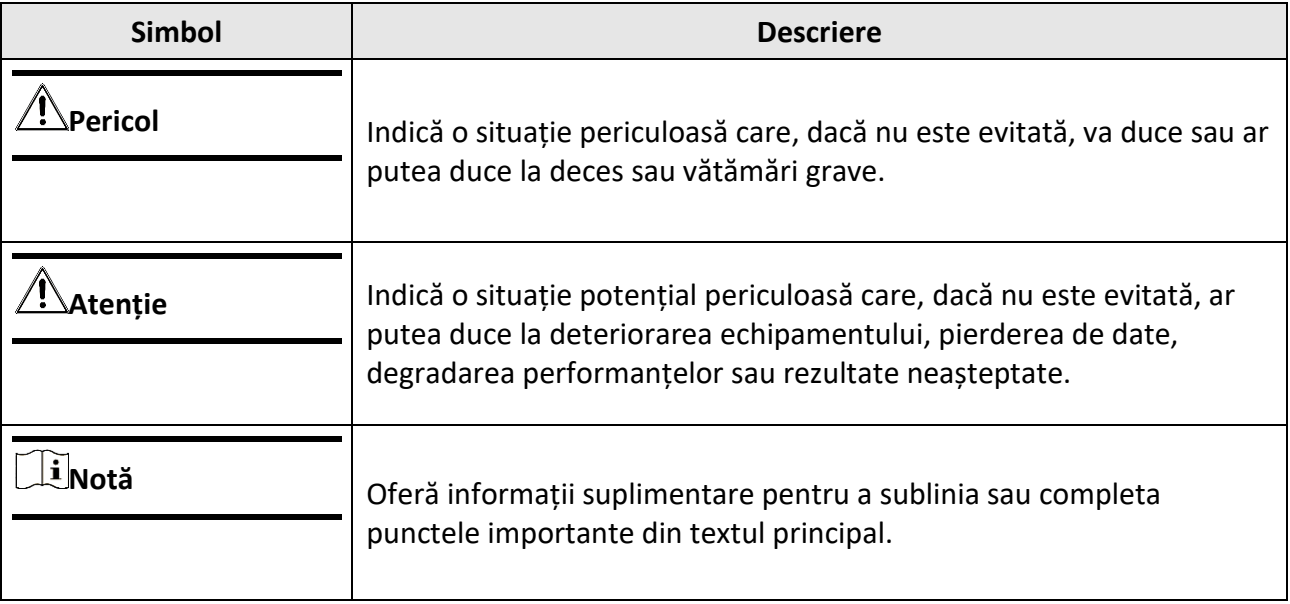

# **Cuprins**

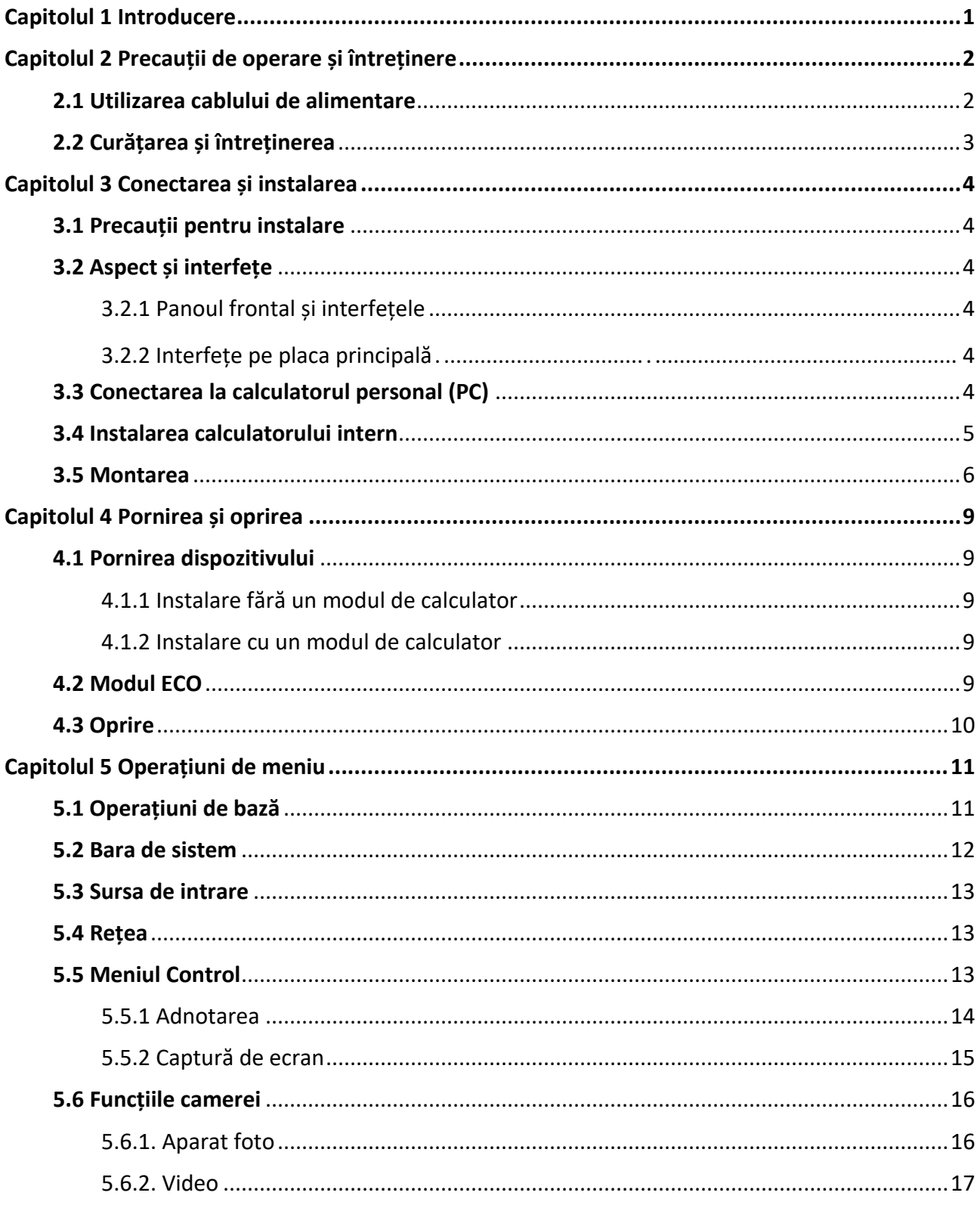

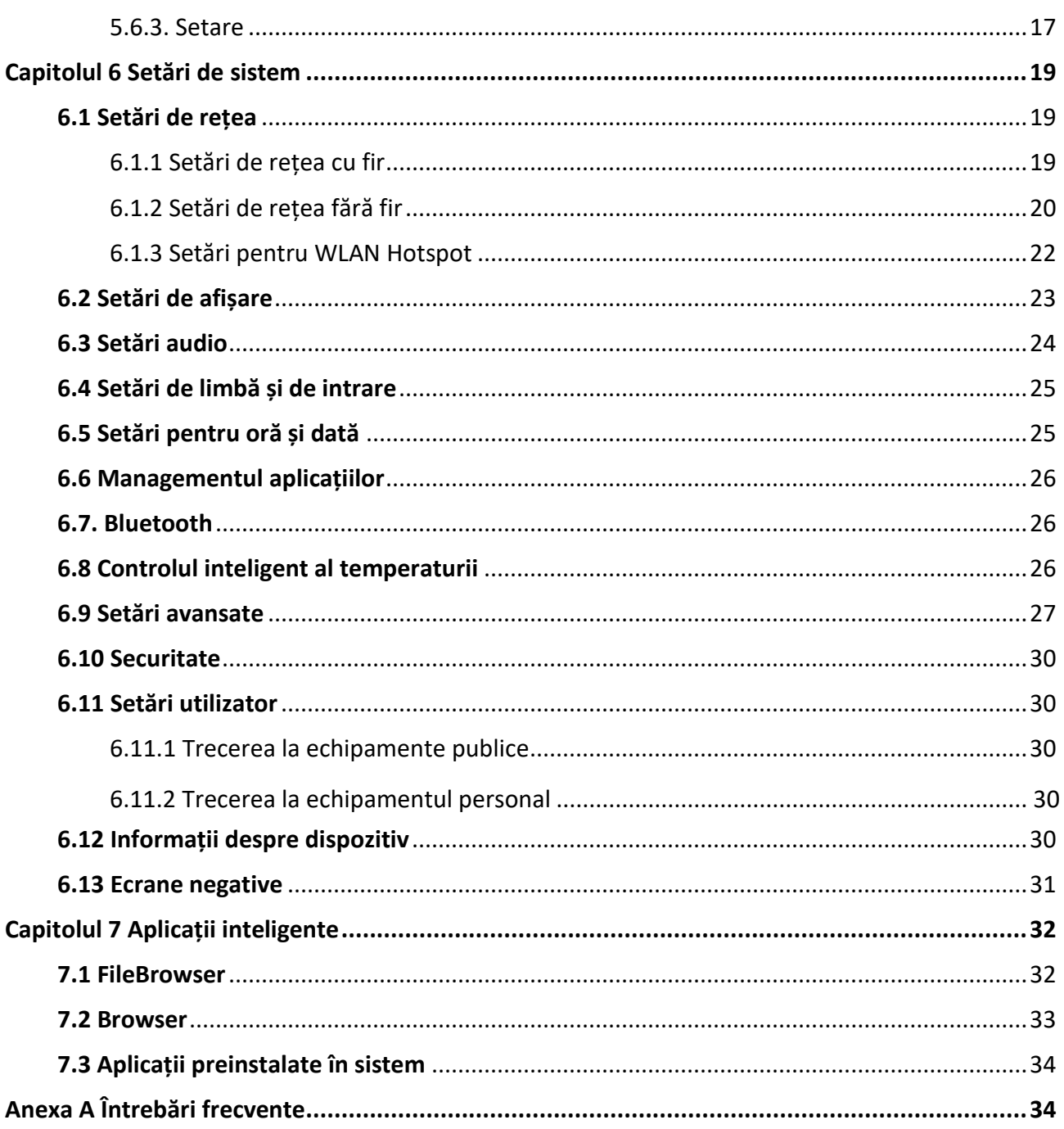

# **Capitolul 1 Introducere**

<span id="page-7-0"></span>Dispozitivul ecran interactiv pentru conferințe (denumit în continuare "dispozitivul") integrează funcții de calculatoare, proiectoare, table interactive, sistem de sunet, HDTV, aparate de publicitate etc. Dispozitivul este dotat cu mai multe tehnologii, cum ar fi afișajul 4K, infraroșu, interacțiunea om-mașină, procesarea informațiilor multimedia și transmiterea în rețea, oferind utilizatorilor diverse funcții, cum ar fi scrierea, adnotarea, partajarea pe mai multe ecrane și apelul video la distanță (opțional).

Dispozitivul este utilizat în principal pentru evenimente, inclusiv conferințe video la distanță, cursuri de formare și îndrumare, consultanță medicală și altele în birouri, săli de ședință, săli de clasă multimedia, săli de expoziție și așa mai departe.

#### **Caracteristici cheie**

- Afișaj Ultra HD cu o rezoluție de până la 3840 × 2160 a semnalului de intrare disponibil.
- Scriere ultrafină de 20px și un diametru de 2 mm care poate fi recunoscut cu o precizie de 1 mm.
- Suportă USB 3.0.
- Wi-Fi încorporat realizează partajarea ecranului (screen-mirroring) fără conexiune prin cablu.
- Sistemul de tablă interactivă încorporat permite efectuarea de adnotări și partajarea prin cod QR.
- Afișaj în buclă disponibil.
- Diferite interfețe audio și video pentru accesul la dispozitive.
- Cipul de comutare a rețelei încorporat salvează un comutator de rețea.
- Sistemul Android încorporat oferă mai multe tipuri de aplicații.
- Compatibil cu dispozitivele OPS/OPS-C, realizând o trecere lină între sistemele încorporate.
- Design ultra-subțire cu cadru din profil de aluminiu.

# <span id="page-8-0"></span>**Capitolul 2 Precauții de operare și întreținere**

Panoul LCD al dispozitivului este realizat prin tehnologie de înaltă precizie. Cu toate acestea, pot fi observate mici pete pe ecran care sunt mereu sau niciodată aprinse sau, atunci când sunt observate din lateral, culoarea și luminozitatea pot părea inegale. Cu toate acestea, fenomenele de mai sus sunt mai degrabă frecvente în rândul ecranelor LCD decât defecte și nu vor afecta performanța dispozitivului.

- Compania noastră nu este responsabilă pentru orice defecțiune cauzată de o terță parte în timpul funcționării dispozitivului și pentru alte defecțiuni sau daune suferite.
- Nu folosiți dispozitivul într-un mediu cu praf, umiditate ridicată sau în care intră în contact cu uleiul și aburul pentru a evita riscul de incendiu și deteriorare.
- Nu așezați aparatul sub lumina directă a soarelui sau în apropierea unei surse de lumină puternică.
- Nu așezați dispozitivul în apropierea altor echipamente cu radiații puternice.
- Nu expuneți dispozitivul la ploaie sau la un mediu umed.
- Nu așezați dispozitivul pe o suprafață instabilă sau nesigură. Evitați impactul puternic, vibrațiile sau șocurile.
- Nu utilizați dispozitivul în apropierea unui dispozitiv de încălzire sau a unui loc cu temperaturi ridicate pentru a evita riscul de incendiu.
- După mutarea dispozitivului dintr-un mediu cu temperatură scăzută într-un mediu cu temperatură ridicată, vă rugăm să nu porniți imediat dispozitivul și să așteptați ca condensul să se evapore.
- Nu introduceți niciun obiect în dispozitiv.
- Nu așezați obiecte grele pe dispozitiv.
- Aparatul și accesoriile sale pot fi modificate fără notificare prealabilă.
- Materialele fragile ale afișajului sunt vulnerabile la căderi și la impact. Vă rugăm să îl manipulați cu grijă.
- Operațiunile necorespunzătoare în timpul depanării și funcționării pot cauza deteriorarea dispozitivului.
- Este strict interzisă zgârierea sau lovirea dispozitivului cu obiecte dure. Nu porniți/opriți frecvent alimentarea dispozitivului în timpul funcționării pentru a evita riscul de deteriorare și defecțiuni.
- Dacă apar fum, miros sau zgomot, opriți imediat aparatul și scoateți cablul de alimentare din priză, apoi contactați centrul de service.

### <span id="page-8-1"></span>**2.1 Utilizarea cablului de alimentare**

- În cazul în care cablul de alimentare este deteriorat sau defect, contactați centrul de service. Asigurați-vă că sursa de alimentare este corect împământată și corespunde cerințelor specificate pe plăcuța de pe carcasă.
- Nu expuneți dispozitivul la ploaie sau la un mediu umed. Deconectați ștecherul de alimentare și antena în caz de furtună.
- Dacă dispozitivul nu va fi utilizat pentru o perioadă lungă de timp, opriți alimentarea dispozitivului

și deconectați sursa de alimentare.

- Descărcarea electrică poate dura o perioadă scurtă de timp după ce alimentarea cu energie electrică este oprită. Vă rugăm să așteptați două minute după oprirea alimentării pentru a opera dispozitivul.
- Utilizați numai cablul de alimentare original livrat împreună cu dispozitivul. Contactați un distribuitor autorizat pentru a achiziționa un cablu de alimentare cu aceleași specificații.
- Asigurați-vă că sursa de alimentare este cu împământare.
- Nu lăsați praful sau atașamentul metalic să adere la ștecherul de alimentare și la priză.
- Nu modificați cablul sub nicio formă.
- Nu așezați obiecte grele pe cablu.
- Țineți cablul departe de căldură.
- Nu deconectați ștecherul de alimentare trăgând de cablu.
- Păstrați cablul de alimentare departe de deteriorări fizice sau mecanice.
- <span id="page-9-0"></span>● Cablul se aplică numai la ecranul interactiv. Nu îl utilizați pe alte dispozitive.

### **2.2 Curățarea și întreținerea**

- Gaura de pe carcasa din spate este pentru disiparea căldurii. Nu turnați sau pulverizați lichid pe carcasa din spate și nu folosiți o cârpă umedă pentru curățare.
- Deconectați ștecherul de alimentare înainte de curățare.
- Nu afișați pe ecran imagini cu luminozitate ridicată pentru prea mult timp.
- Utilizați o cârpă uscată, moale și fără praf pentru a curăța dispozitivul.
- Contactați centrul de service pentru curățarea internă.
- O întreținere adecvată poate evita anumite defecțiuni în stadii incipiente.
- Curățați aparatul în mod regulat pentru ca acesta să arate ca nou.
- Nu curățați dispozitivul cu apă, spray de curățare sau reactiv chimic industrial. Împiedicați pătrunderea corpurilor străine în dispozitiv.
- Contactați personalul de service calificat pentru întreținerea dispozitivului. În cazul în care dispozitivul este deteriorat, vă rugăm să contactați compania noastră, nu efectuați lucrări de întreținere neautorizate.

# **Capitolul 3 Conectare și instalare**

### <span id="page-10-1"></span><span id="page-10-0"></span>**3.1 Precauții pentru instalare**

- Curățați ecranul și partea din spate a dispozitivului înainte de instalare pentru a obține cele mai bune performanțe.
- Pentru siguranță, utilizați numai suportul de perete sau baza furnizată de producător.
- Contactați personalul profesionist pentru montarea pe perete.
- Verificați accesoriile înainte de instalare. Contactați dealerul dacă lipsește ceva.
- Nu instalați dispozitivul prea strâns. În caz contrar, ecranul poate fi distorsionat.
- Montați dispozitivul pe un perete care suportă greutatea sa.
- Așezați aparatul pe o suprafață stabilă sau fixați-l în mod stabil pe perete.
- Instalați dispozitivul în apropierea unei prize de curent alternativ disponibile pentru a facilita conectarea la rețea. Utilizați același cablu de împământare cu alte dispozitive pentru a preveni interferențele de semnal.
- Nu așezați dispozitivul în apropierea unei surse de vibrații mecanice.
- Nu amplasați dispozitivul într-un mediu în care insectele au acces ușor.
- Nu lăsați aparatul să fie orientat direct spre aparatul de aer condiționat pentru a evita condensul.
- Nu plasați dispozitivul într-un câmp electromagnetic puternic pentru a evita interferențele radio.

### <span id="page-10-2"></span>**3.2 Aspect și interfețe**

### <span id="page-10-3"></span>**3.2.1 Panoul frontal și interfețele**

Interfețele ecranului interactiv de conferință sunt prezentate după cum urmează.

#### **Notă**

- Interfețele dispozitivului variază de la un tip la altul.
- <span id="page-10-4"></span>● Următoarea descriere se face din direcția orientată spre ecran.

### **3.3 Conectarea la calculatorul personal (PC)**

Conexiunea dintre PC și dispozitiv este prezentată mai jos.

### **Atenție**

Dispozitivul trebuie deconectat de la sursa de alimentare înainte de instalare sau dezasamblare.

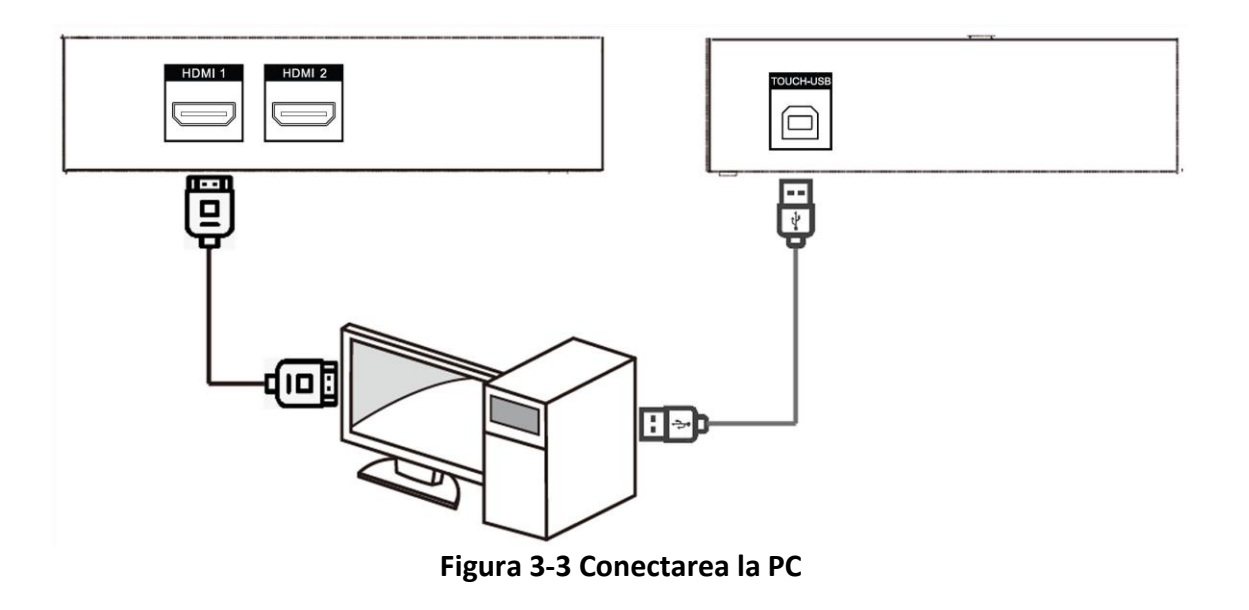

#### **Notă**

- Interfața Touch-USB este necesară doar atunci când utilizatorul trebuie să opereze prin atingere PC-ul extern de pe dispozitiv.
- Utilizați un cablu de semnal de înaltă calitate, cu o lungime mai mică de 10 metri, pentru o calitate ridicată a transmiterii semnalului HDMI.
- Cablul USB nu este inclus cu produsul. Vă rugăm să achiziționați un cablu USB cu conector de tip A la conector de tip B.

### <span id="page-11-0"></span>**3.4 Instalarea calculatorului intern**

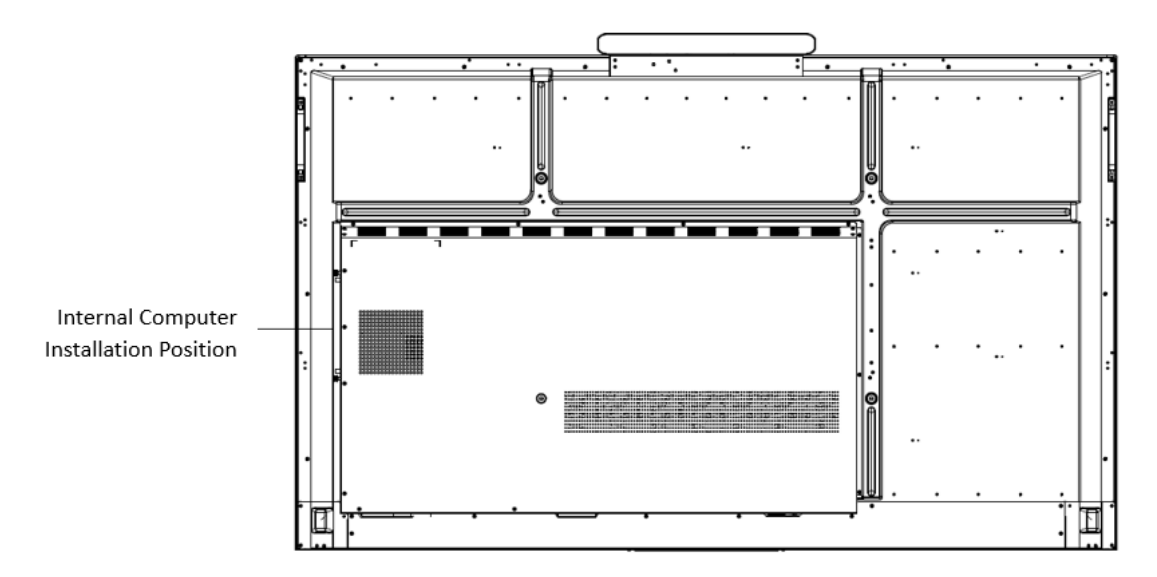

**Figura 3-4 Instalarea calculatorului intern**

Modulul de calculator este instalat în fanta laterală a dispozitivului. Când instalați modulul, asigurați-vă că orificiul de ventilație al acesteia este orientat în aceeași direcție cu panoul din spate, așa cum se arată mai sus. Strângeți șuruburile pentru a fixa modulul în poziție.

#### **Avertisment**

- Calculatorul este un accesoriu opțional.
- Pentru a evita eventualele deteriorări ale dispozitivului, modulul computerului poate fi îndepărtat numai după ce dispozitivul este deconectat de la sursa de alimentare.

### <span id="page-12-0"></span>**3.5 Montarea**

Dispozitivul poate fi instalat cu suport de perete sau suport mobil, după cum se arată mai jos.

#### **Notă**

Accesoriile pentru montarea pe perete și pentru montarea mobilă sunt diferite. Nu le confundați.

#### **Montare pe perete**

Hook holes for securing the rear

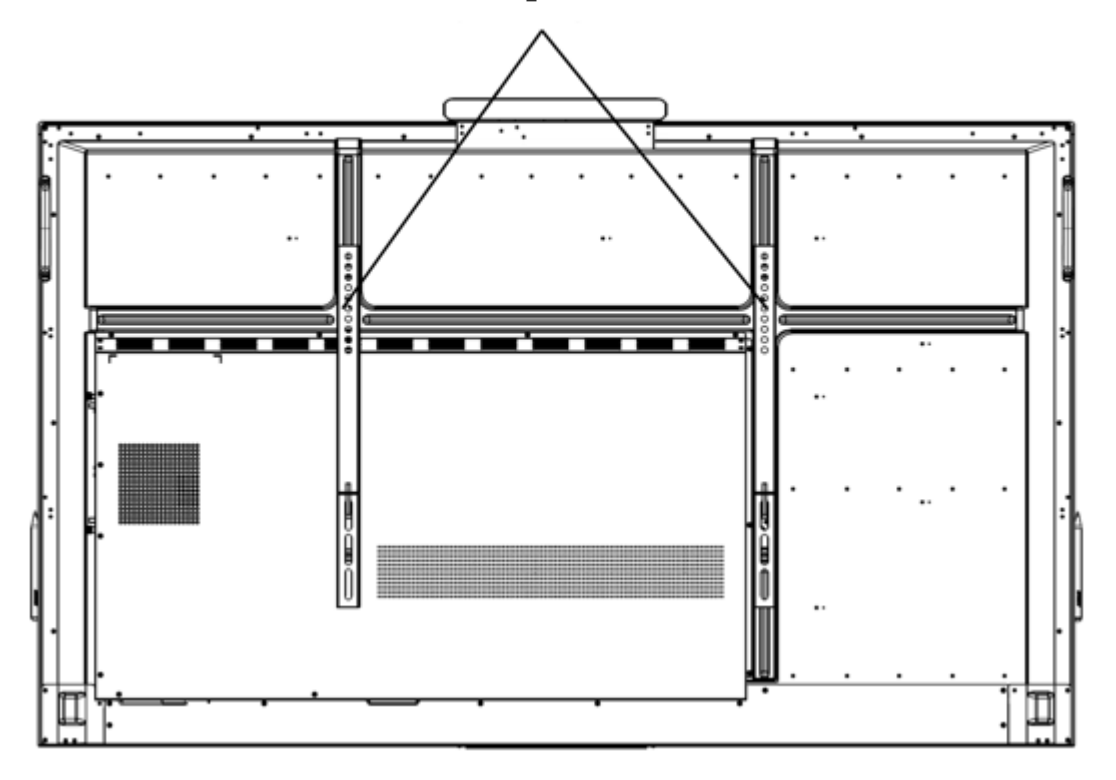

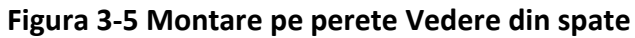

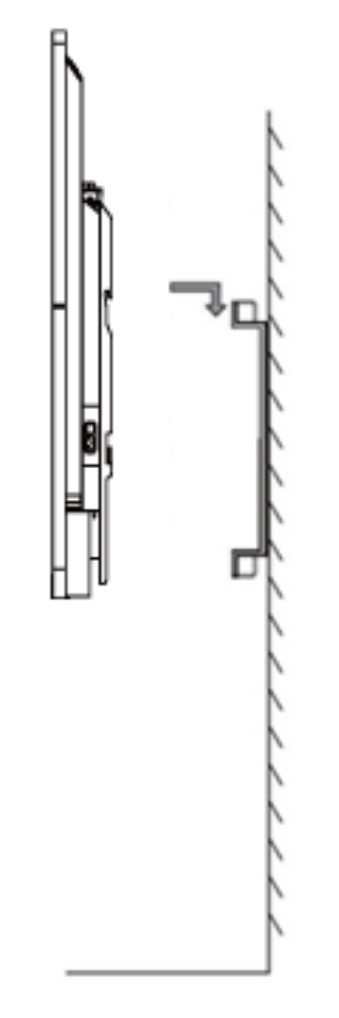

**Figura 3-6 Montare pe perete Vedere laterală**

## **Notă**

Montarea pe perete este mobilă pe orizontală. Vă rugăm să lăsați un spațiu de cel puțin 6 cm pe fiecare parte (sau 12 cm pe o singură parte) și 5 mm în partea superioară și inferioară pentru serviciul de întreținere.

#### **Montare mobilă**

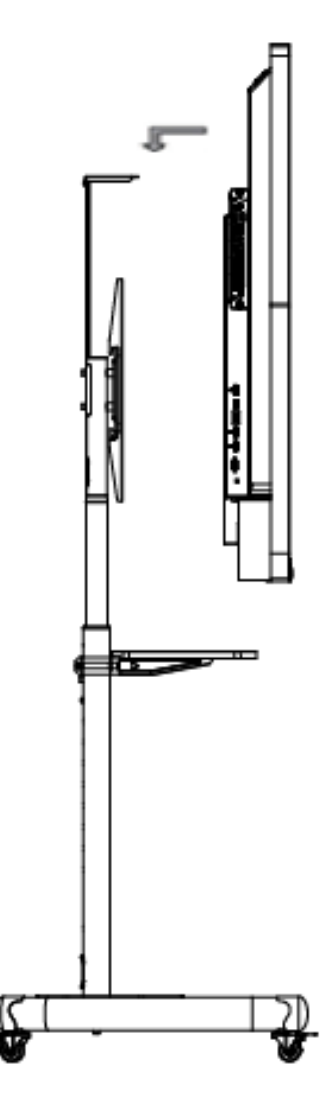

**Figura 3-7 Montarea mobilă**

# **Capitolul 4 Pornirea și oprirea**

### <span id="page-15-1"></span><span id="page-15-0"></span>**4.1 Pornirea dispozitivului**

### <span id="page-15-2"></span>**4.1.1 Instalare fără un modul de calculator**

#### **Pași**

- 1. Conectați dispozitivul la sursa de alimentare.
- 2. Porniți întrerupătorul de alimentare, iar indicatorul de alimentare de pe panoul frontal va deveni roșu.
- 3. Apăsați butonul de alimentare de pe panoul frontal pentru a porni dispozitivul, indicatorul va deveni albastru.

### <span id="page-15-3"></span>**4.1.2 Instalare cu un modul de calculator**

Instalați modulul atunci când dispozitivul este deconectat de la alimentare și porniți întrerupătorul de alimentare după ce ați terminat instalarea. În timpul pornirii, indicatorul de alimentare al modulului va deveni roșu și ventilatorul va porni. După un semnal sonor, indicatorul de alimentare va deveni verde și calculatorul este pornit. Între timp, indicatorul de alimentare de pe panoul frontal va deveni albastru, ceea ce înseamnă că dispozitivul este pornit.

### <span id="page-15-4"></span>**4.2 Modul Eco**

#### **Introducerea modului ECO**

Apăsați butonul de alimentare de pe panoul frontal pentru a opri ecranul și a intra în modul Eco.

#### **Trezirea dispozitivului**

Patru moduri de a trezi dispozitivul:

- Apăsați butonul de alimentare de pe panoul frontal.
- Apăsați butonul de oprire de pe telecomandă.
- Atingeți de două ori oriunde pe ecran.
- Spuneți "Hello, Lamp" pentru a trezi ecranul.

### <span id="page-16-0"></span>**4.3 Oprire**

- Dacă dispozitivul nu este instalat cu un modul de calculator sau dacă acesta este închis, opriți direct alimentarea cu energie electrică pentru a opri dispozitivul.
- Dacă dispozitivul este instalat cu un modul de calculator care este pornit, atingeți **Start** și alegeți **Shutdown (Oprire)** sau apăsați butonul de alimentare de pe modul pentru a îl opri (apăsați și mențineți apăsat butonul de alimentare pentru a forța oprirea). Apoi, opriți alimentarea pentru a opri dispozitivul.

### **Notă**

Oprirea alimentării dispozitivului duce direct la oprirea forțată a modulului calculatorului. La următoarea pornire a dispozitivului, este posibil ca Windows să intre în modul de recuperare a erorilor, iar atingerea ecranului să fie dezactivată. În acest caz, trebuie să conectați un mouse și o tastatură la dispozitiv.

● Apăsați și mențineți apăsat butonul de oprire de pe telecomandă.

# **Capitolul 5 Operațiuni de meniu**

#### <span id="page-17-0"></span>**Notă**

Interfețele și funcțiile software pot varia în funcție de modelele de dispozitive. Toate imaginile din acest manual sunt doar în scop ilustrativ.

Porniți aparatul și accesați pagina principală. Meniul de comenzi rapide este afișat în partea de jos a ecranului.

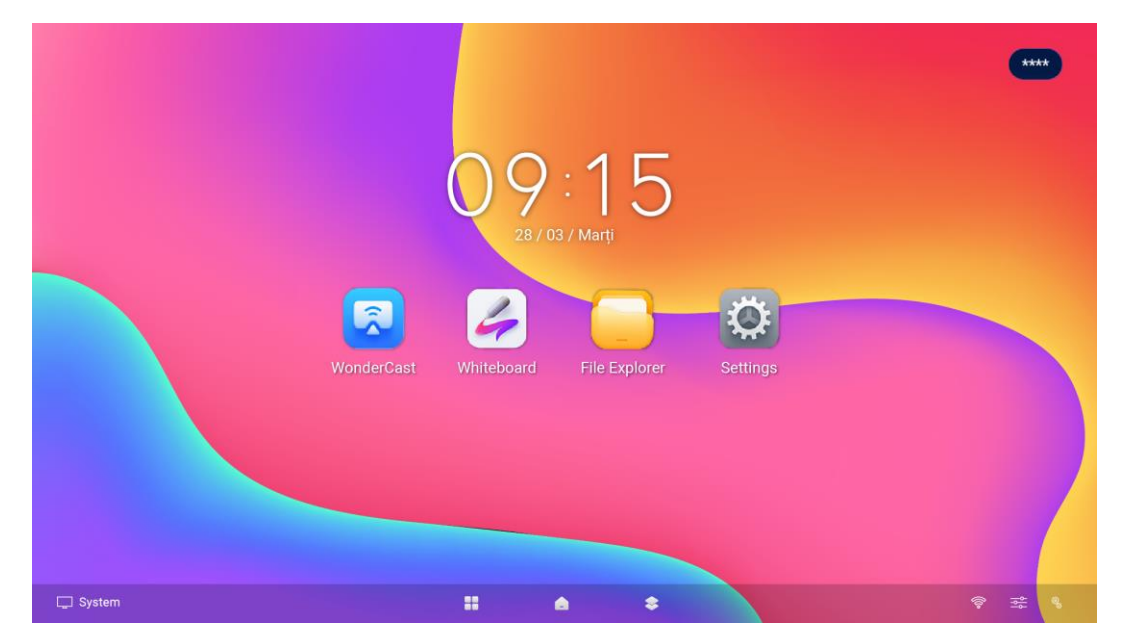

**Figura 5-1 Pagina principală**

### **Notă**

Țineți apăsate pictogramele aplicațiilor de pe pagina principală pentru a realiza următoarele operațiuni:

- Mutarea aplicațiilor pe ecran.
- Deschideți aplicația sub forma unei ferestre.
- Uniți aplicațiile în dosare cu alte aplicații.

## <span id="page-17-1"></span>**5.1 Operațiuni de bază**

Funcțiile pictogramelor de comandă rapidă sunt descrise mai jos.

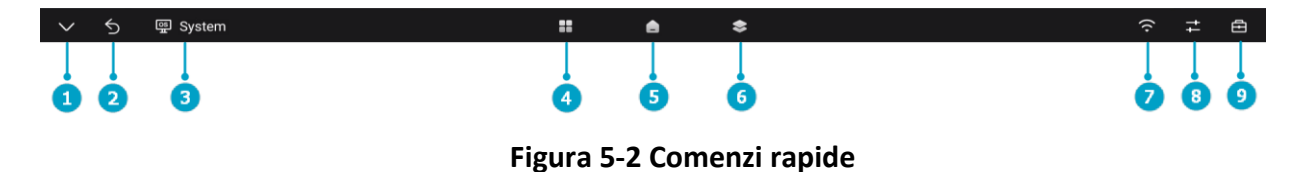

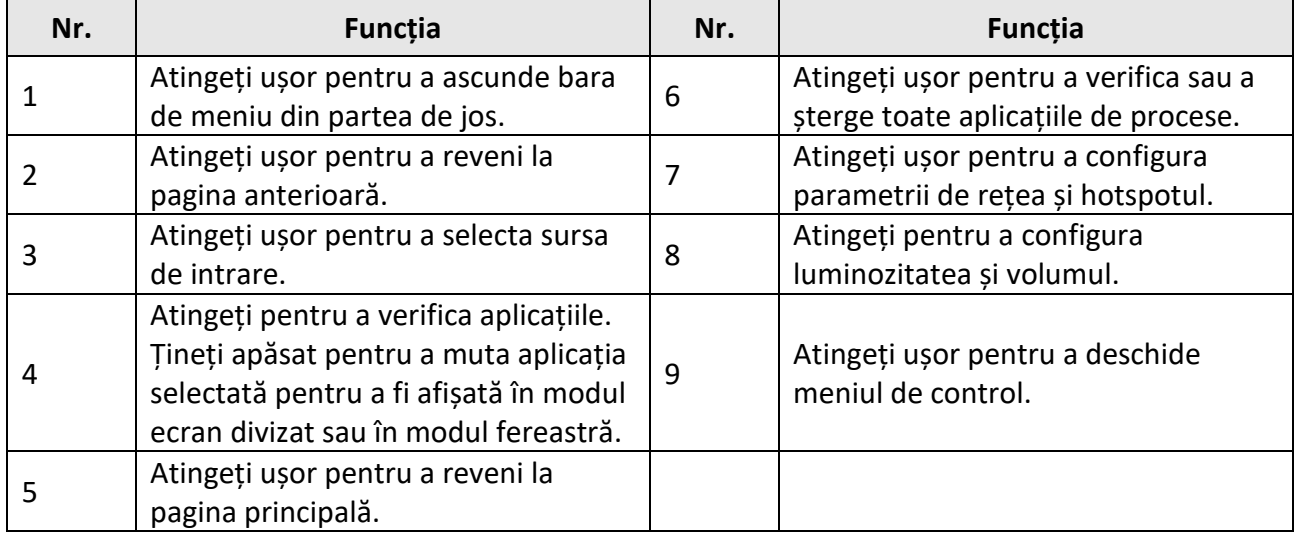

#### **Tabelul 5-1 Comenzi rapide Descriere**

### **Notă**

Sunt permise până la 20 de pixuri atunci când liniile cu traseu înclinat sunt dezactivate, în timp ce numai unul singur este permis atunci când este activat.

După ce meniul din bara de jos este ascuns, acesta poate fi apelat prin intermediul  $\land$ .

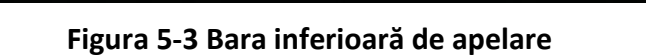

### <span id="page-18-0"></span>**5.2 Bara de sistem**

Țineți apăsată zona barei de sistem pentru a modifica aspectul aplicațiilor din bara de sistem.

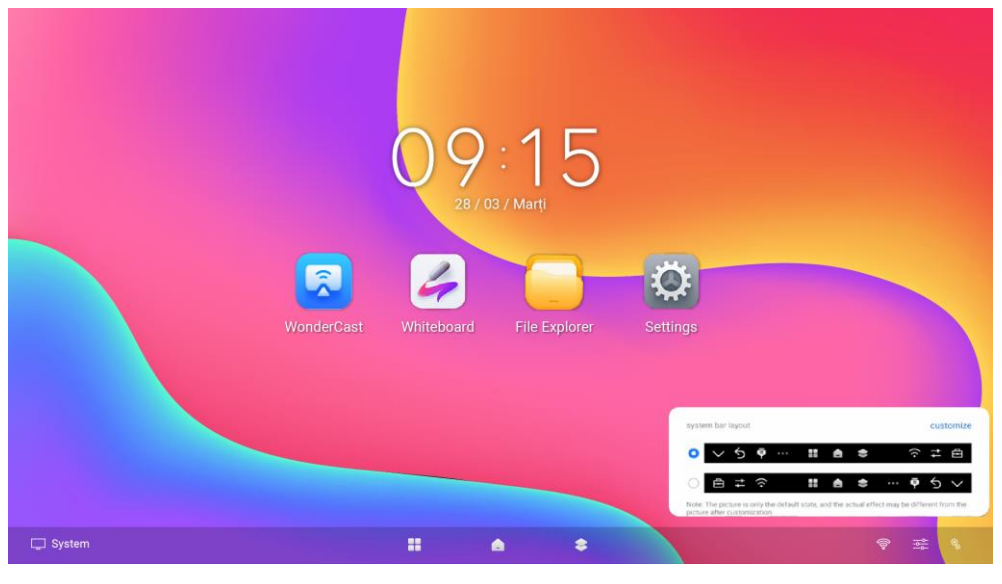

**Figura 5-4 Dispunerea barei de sistem**

Faceți clic pe **Personalizare** și deplasați o pictogramă pentru a-i ajusta poziția.

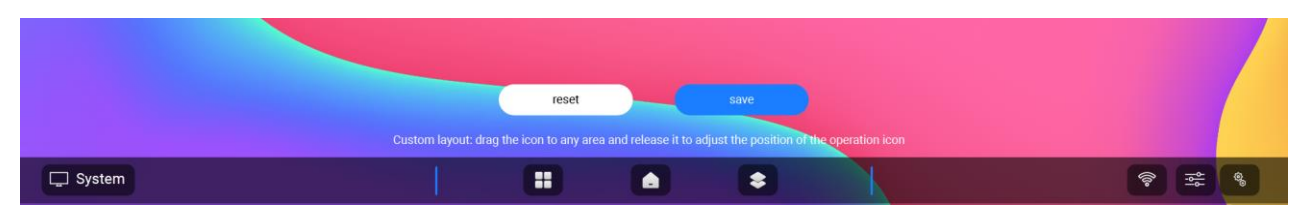

**Figura 5-5 Personalizarea aspectului barei de sistem**

### <span id="page-19-0"></span>**5.3 Sursa de intrare**

Atingeți pictograma de sursă de intrare din partea de jos și setați sursa de intrare a dispozitivului. Sunt disponibile **System**, **HDMI 1**, **HDMI 2** și **Type-C.**

### <span id="page-19-1"></span>**5.4 Rețea**

Setați parametrii detaliați ai rețelei cu fir, ai rețelei fără fir și ai hotspotului WLAN. Consultați *[Setări](#page-25-1)  [rețea](#page-25-1)* pentru mai multe detalii.

### <span id="page-19-2"></span>**5.5 Meniul Control**

Atingeți**c** în partea de jos pentru a afișa meniul de control. Sunt disponibile următoarele operații.

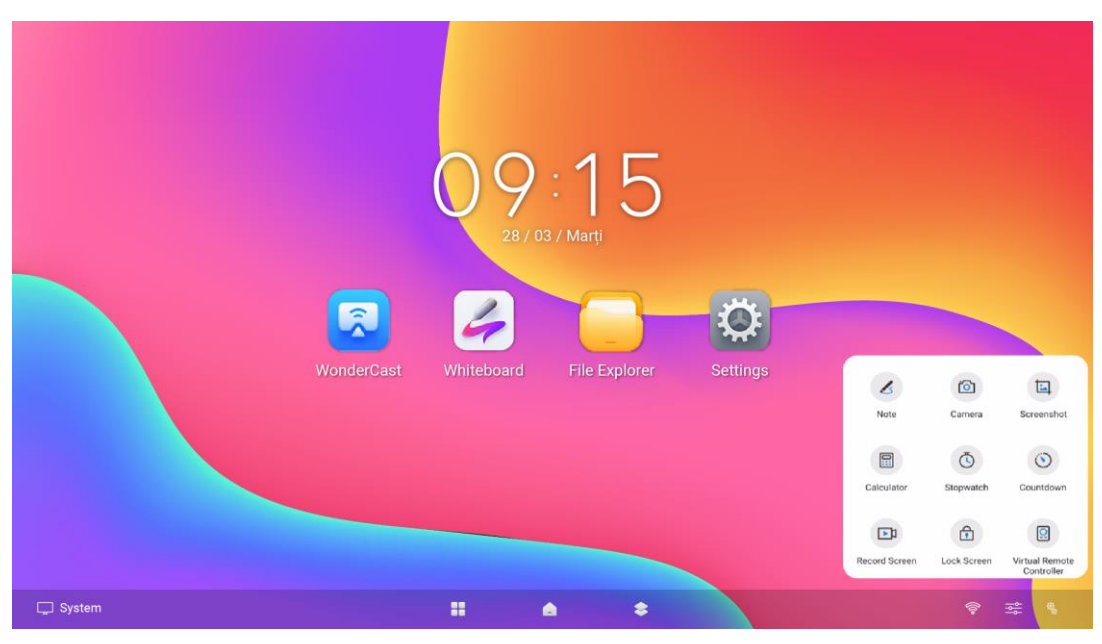

**Figura 5-6 Meniul Control**

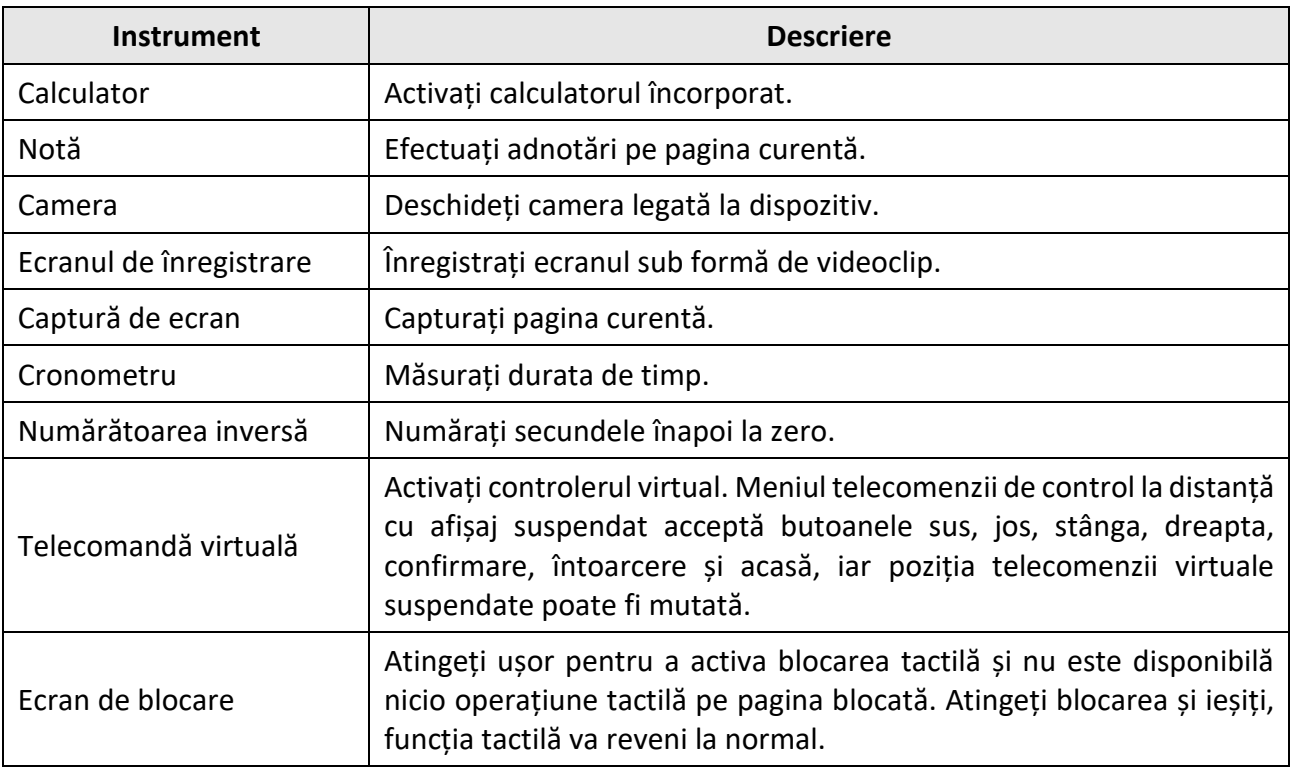

#### **Tabelul 5-2 Descrieri ale meniului de control**

### <span id="page-20-0"></span>**5.5.1 Adnotarea**

Accesați**⊡** → Notă pentru a face adnotări. Puteți adăuga adnotări oriunde pe pagină atingând și deplasându-vă pe ecran.

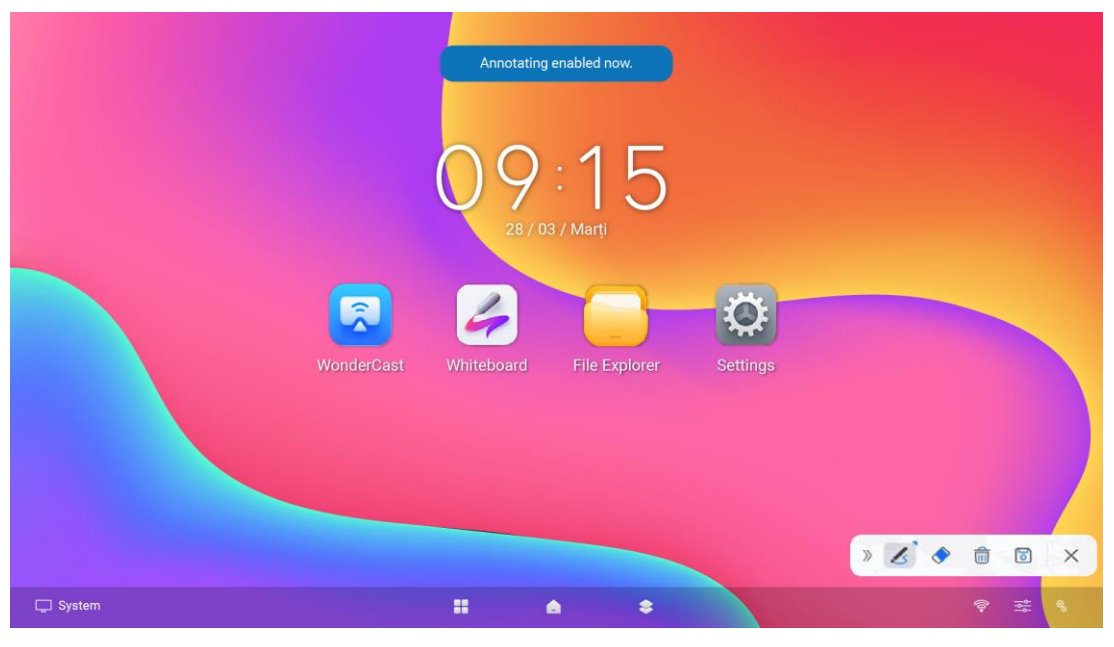

**Figura 5-7 Faceți adnotări**

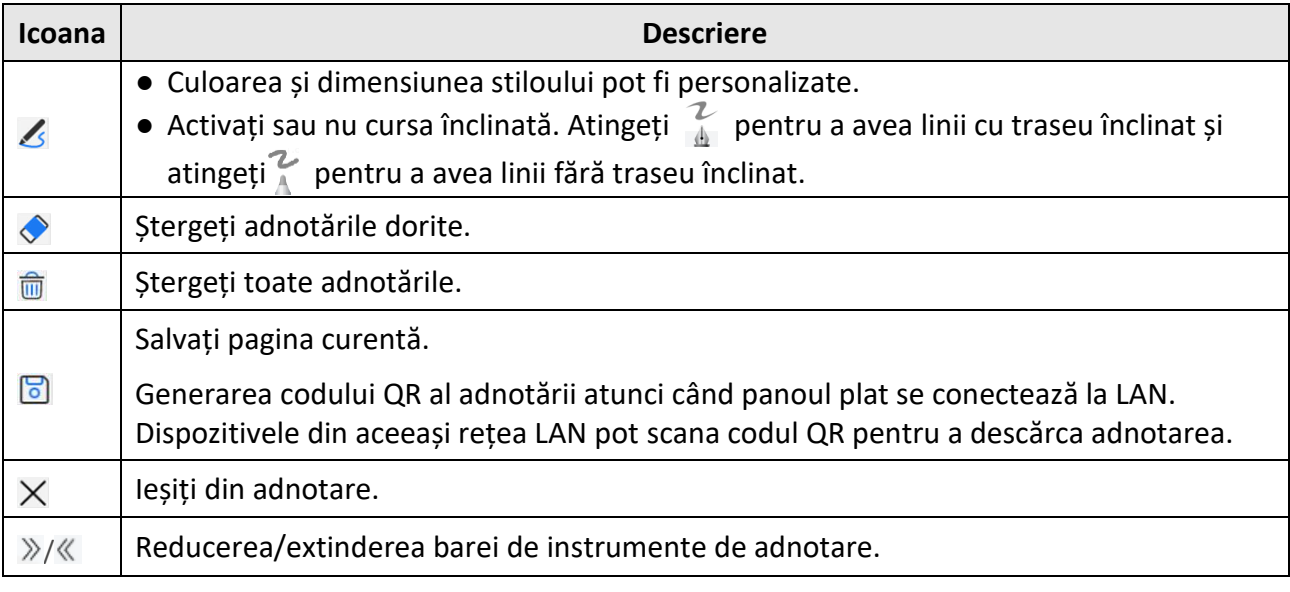

#### **Tabelul 5-3 Descrieri ale pictogramelor**

### **Notă**

Sunt permise până la 20 de pixuri atunci când liniile cu traseu înclinat sunt dezactivate, în timp ce numai unul singur este permis atunci când este activat.

#### <span id="page-21-0"></span>**5.5.2 Captură de ecran**

Accesați**⊡** → Screenshot, iar pe pagina curentă apare o zonă de captură. Ajustați zona atingând și trăgând cele patru colțuri. Bara de instrumente de captură de ecran apare în colțul din dreapta jos al zonei.

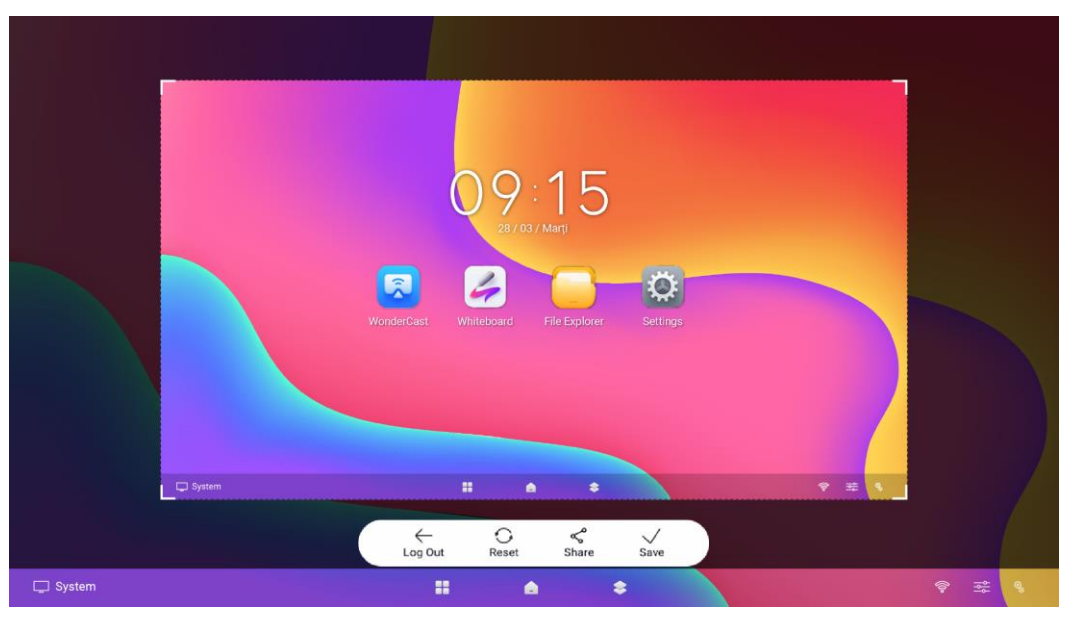

**Figura 5-8 Captură de ecran**

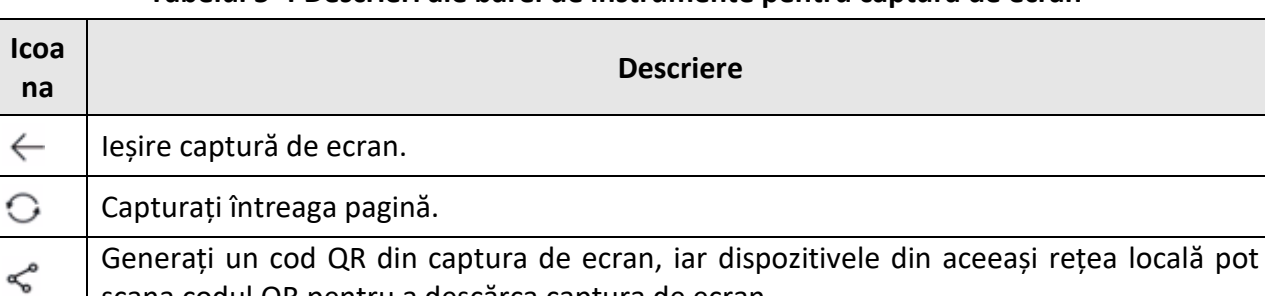

scana codul QR pentru a descărca captura de ecran.

Salvați captura de ecran în zona de captură.

#### **Tabelul 5-4 Descrieri ale barei de instrumente pentru captură de ecran**

## <span id="page-22-0"></span>**5.6 Funcțiile camerei**

#### <span id="page-22-1"></span>**5.6.1. Aparat foto**

Faceți clic pe **Camera foto** pentru a face o fotografie sau o înregistrare video.

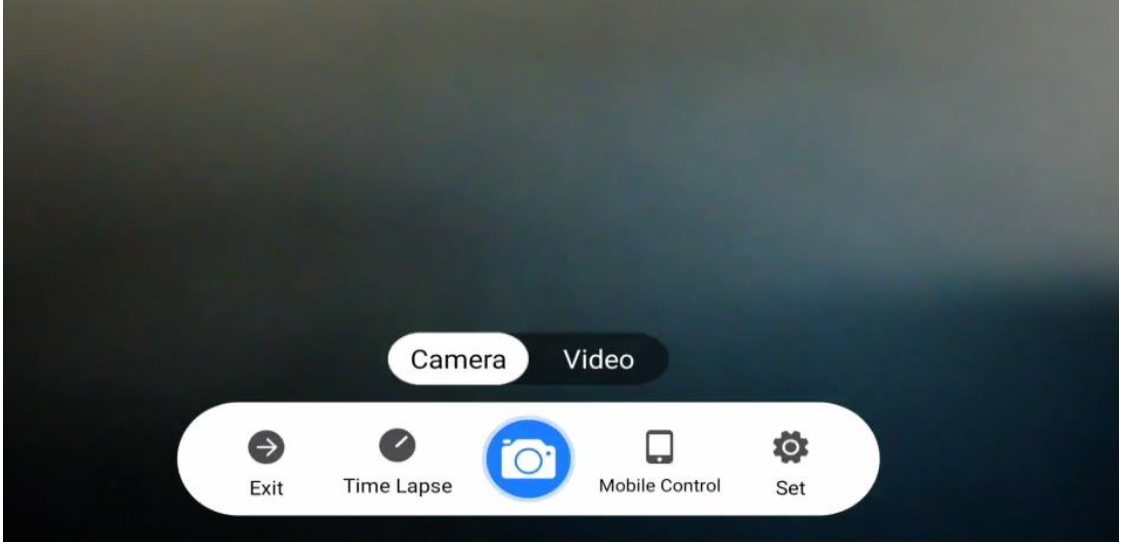

#### **Figura 5-9 Camera**

#### **Tabelul 5-5 Descrieri ale barei de instrumente pentru captură de ecran**

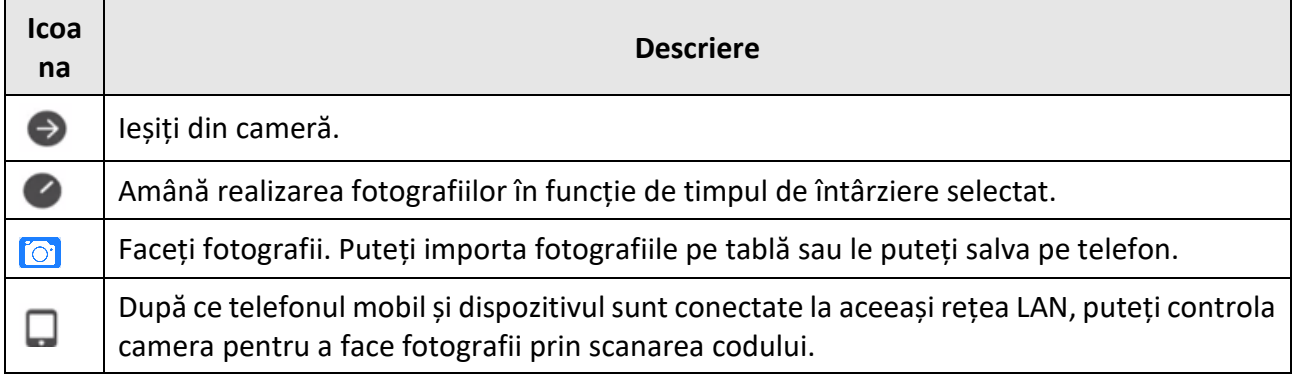

#### <span id="page-23-0"></span>**5.6.2. Video**

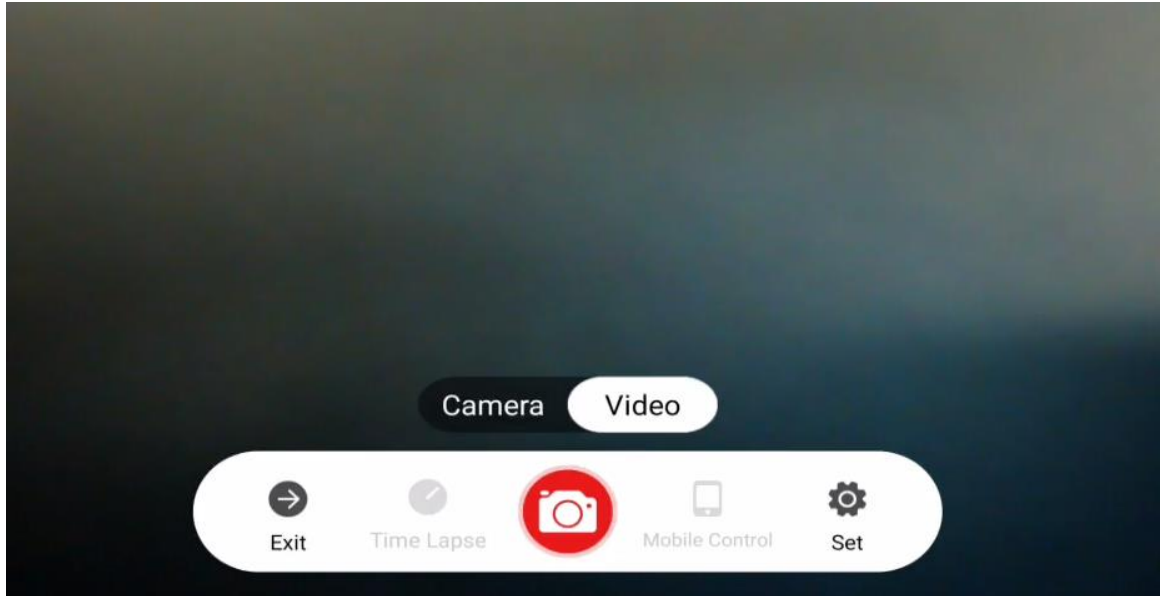

**Figura 5-10 Video**

#### **Tabelul 5-6 Descrieri ale barei de instrumente pentru captură de ecran**

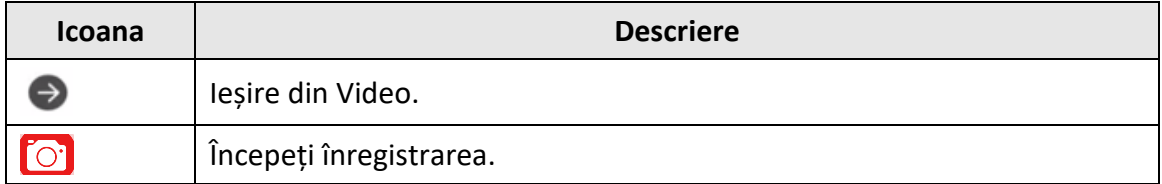

#### <span id="page-23-1"></span>**5.6.3. Setați**

Faceți clic pe **Set (Setare)** pentru a configura următorii parametri.

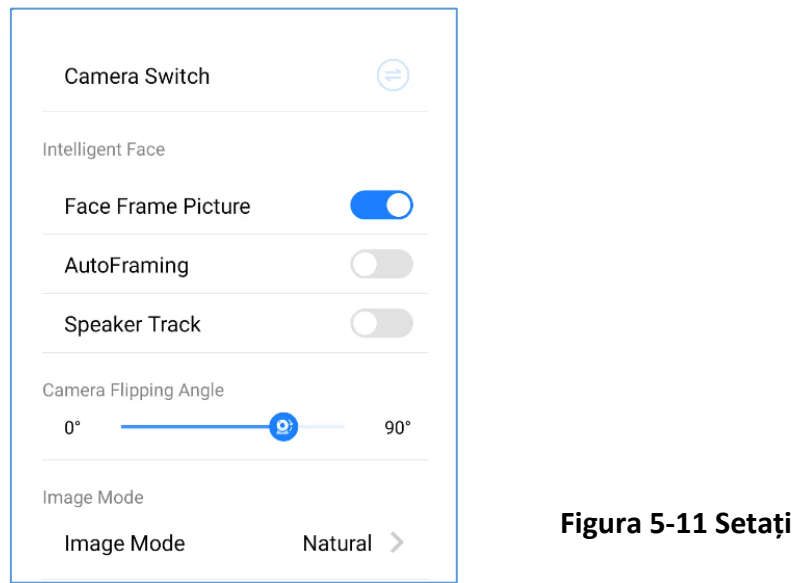

#### **Comutator de cameră:**

Faceți clic pe  $\left( = \right)$  pentru a comuta între camera de sistem și camera externă.

#### **Recunoaștere inteligentă a feței:**

- **Imagine cu ramă pentru față**: După activarea acestei funcții, camera va detecta automat fețele umane și va marca fiecare față cu un cadru pe ecran.
- **AutoFraming:** După ce această funcție este activată, camera se va ajusta automat și va afișa fața detectată în mijlocul ecranului.
- **Speaker Track**: După activarea acestei funcții, camera va urmări automat vorbitorul detectat și îl va afișa în mijlocul ecranului.

#### **Unghiul de înclinare a camerei:**

Glisați spre dreapta sau spre stânga pentru a regla manual unghiul de înclinare al camerei.

#### **Mod imagine:**

Faceți clic pentru a selecta modul de imagine, inclusiv **Natural**, **Bright** și **Backlight**.

# **Capitolul 6 Setări de sistem**

<span id="page-25-0"></span>Ecranul afișează pagina principală după ce dispozitivul este pornit. Glisați ecranul spre stânga sau spre dreapta pentru a vizualiza aplicațiile, starea dispozitivului și documentele de ajutor.

### <span id="page-25-1"></span>**6.1 Setări de rețea**

Starea rețelei este afișată în partea de jos a ecranului.

**Tabelul 6-1 Diferite stări ale rețelei**

| Icoana | <b>Descriere</b>              |
|--------|-------------------------------|
| 冒      | Conectat la o rețea cu fir.   |
| ြ      | Conectat la o rețea fără fir. |
| €      | Nu este conectat nicio rețea. |

#### <span id="page-25-2"></span>**6.1.1 Setări de rețea cu fir**

#### **Pași**

- 1. Accesați **Settings (Setări)** → **Network (Rețea)** → **Wired Network (Rețea cu fir)**.
- 2. Activați **rețeaua cu fir**.

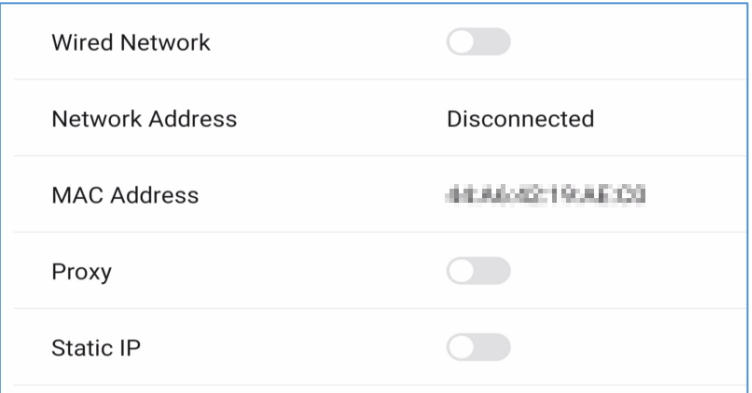

**Figura 6-1 Setări de rețea cu fir**

3. Opțional: Atingeți pentru a activa **Proxy** sau **IP static**.

#### **Setări Proxy**

Când este activat proxy, trebuie să setați **Proxy Host** și **Port No.** și să setați URL-urile care nu utilizează proxy.

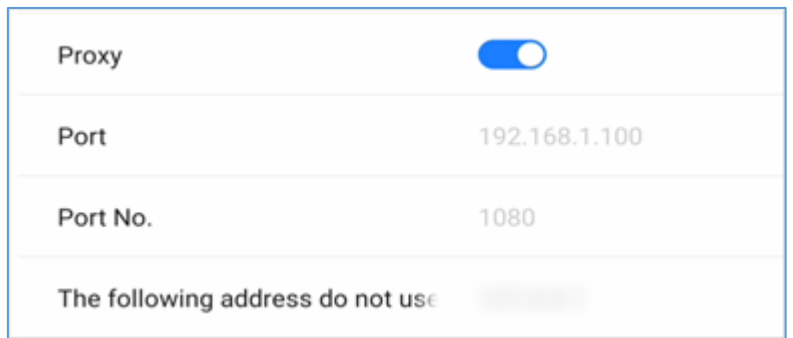

**Figura 6-2 Setări Proxy**

#### **Setări IP statice**

Atunci când este activat IP static, trebuie să setați parametrii de rețea, cum ar fi **IP static**, **Gateway**, **Subnet Mask**, **DNS1** și **DNS2**.

| Static IP          |               |
|--------------------|---------------|
| <b>Static IP</b>   |               |
| Gateway            |               |
| <b>Subnet Mask</b> | 255.255.255.0 |
| DNS <sub>1</sub>   | 8.8.8.8       |
| DNS <sub>2</sub>   | 8.8.8.8       |

**Figura 6-3 Setări IP statice**

### <span id="page-26-0"></span>**6.1.2 Setări de rețea fără fir**

**Pași** 

- 1. Accesați **Settings (Setări)** → **Network (Rețea)** → **Wireless Network (Rețea fără fir)**.
- 2. Activați **WLAN** și puteți adăuga o rețea nouă sau vă puteți conecta la o rețea disponibilă.

#### **Conectarea la rețelele disponibile**

- Atingeți ușor rețeaua dorită din lista de rețele disponibile și introduceți parola pentru a vă conecta.
- Atingeți **Connect (Conectare),** iar pagina de informații despre rețea apare. Atingeți **Clear Network (Ștergere rețea) pentru a** șterge informațiile rețelei selectate. Atingeți **Cancel (Anulare) pentru a**  ieși din pagină.

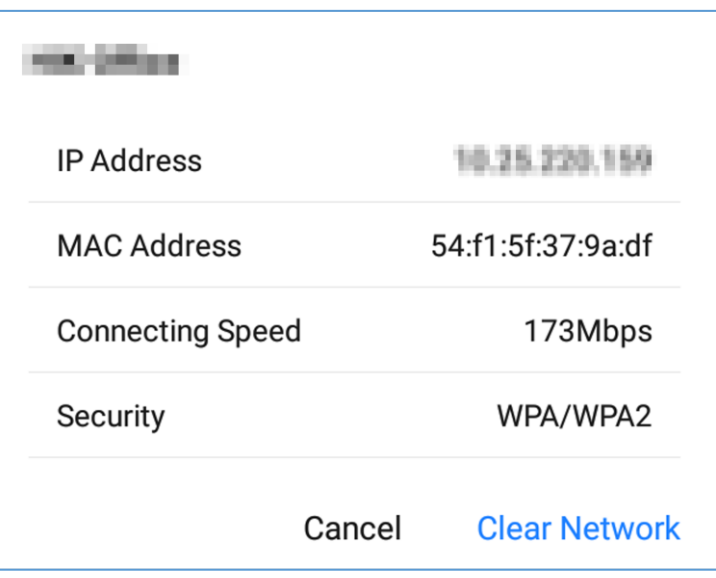

**Figura 6-4 Informații despre rețeaua fără fir**

#### **Adăugați alte rețele**

#### **Pași**

- 1. Atingeți **Add Other Networks (Adăugare alte rețele)**.
- 2. Introduceți numele Wi-Fi și selectați **Security (Securitate)**.

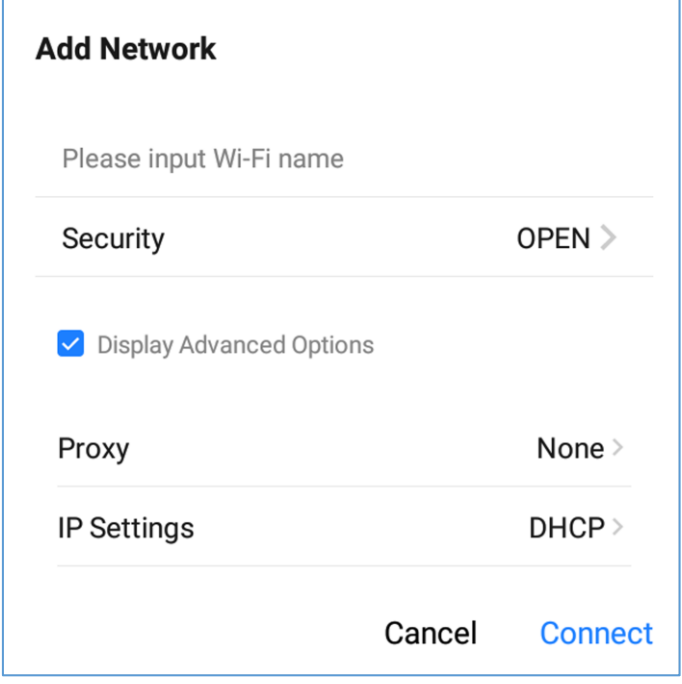

**Figura 6-5 Adăugare altă rețea**

- 3. Opțional: Bifați **Display Advanced Settings (Afișare setări avansate)** pentru a selecta tipul de proxy și de IP de rețea.
- 4. Atingeți **Connect (Conectare)** pentru a conecta dispozitivul la rețeaua fără fir adăugată.

### <span id="page-28-0"></span>**6.1.3 Setări pentru WLAN Hotspot**

Atunci când dispozitivul este conectat la rețeaua cu fir, acesta poate furniza o rețea fără fir pentru alte dispozitive cu WLAN hotspot activat.

#### **Pași**

- 1. Accesați **Setări** → **Rețea** → **Hotspot**.
- 2. Activați **Portable WLAN Hotspot**.
	- Izolarea hotspoturilor: După activarea izolării hotspotului, chiar dacă dispozitivul este conectat la rețeaua locală, acesta nu poate accesa resurse, cum ar fi site-uri web din rețeaua locală.
- 3. Setați parametrii în pagina pop-up.

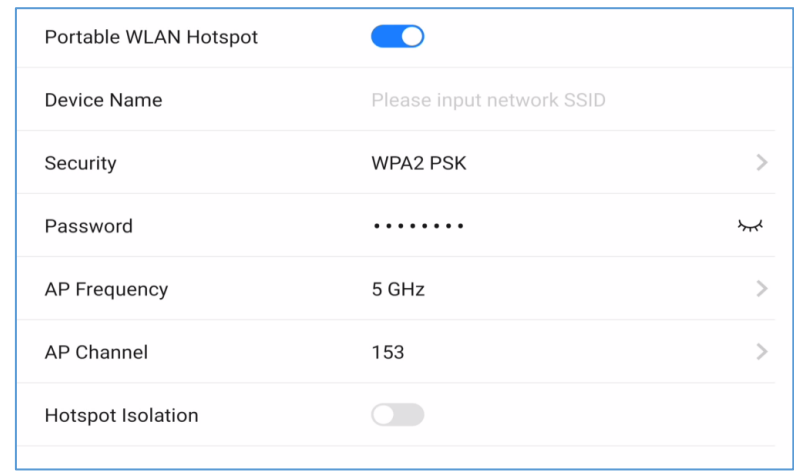

**Figura 6-6 Setări Hotspot**

### **Notă**

Dacă dispozitivul acceptă atât 2,4 GHz, cât și 5 GHz, setați 5 GHz ca **Frecvență AP** și canalele recomandate ca **Canal AP** pentru o experiență mai bună a funcțiilor, cum ar fi partajarea ecranului fără fir.

### <span id="page-29-0"></span>**6.2 Setări de afișare**

Accesați **Settings** → **Display (Setări** → **Afișaj)** pentru a ajusta parametrii, cum ar fi luminozitatea și timpul de inactivitate.

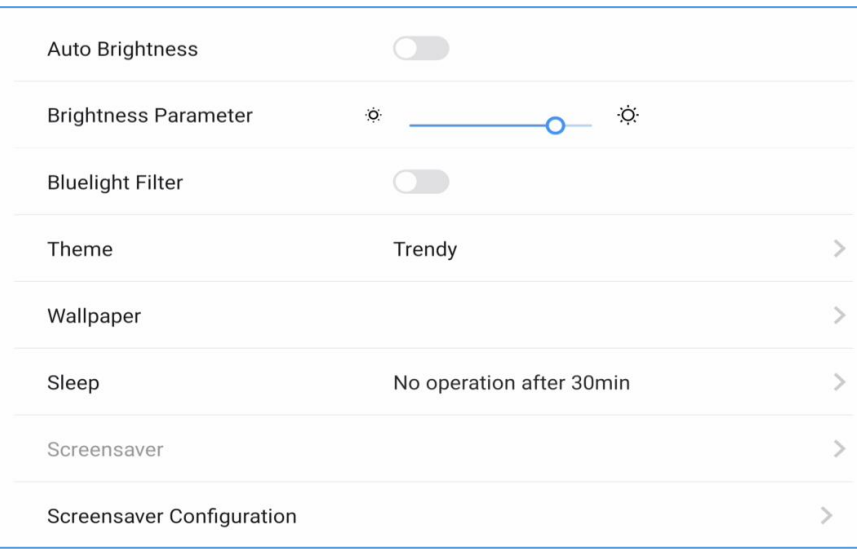

**Figura 6-7 Setări de afișare**

#### **Luminozitate automată**

Dispozitivul poate ajusta automat luminozitatea în funcție de mediul înconjurător atunci când este această opțiune este activată.

#### **Parametru de luminozitate**

Glisați cursorul pentru a regla luminozitatea ecranului.

#### **Filtru Bluelight**

Activați funcția de protecție a ochilor prin filtrarea luminii albastre.

#### **Tema**

Setați tema dispozitivului. Atingeți **Settings (Setări)** pentru a selecta o temă dorită, apoi atingeți **Apply (Aplicare)**.

#### **Wallpaper**

Atingeți Wallpaper (**Imagine de fundal)** pentru a selecta o imagine dorită din biblioteca de imagini de fundal sau din biblioteca de imagini de sistem ca imagine de fundal, sau pentru a restabili imaginea de fundal implicită.

#### **Sleep**

Setați o perioadă de inactivitate pentru modul de veghe.

#### **Screensaver**

Setați o perioadă de inactivitate pentru activarea screensaver-ului.

#### **Configurarea Screensaver-ului**

Atingeți pentru a selecta o imagine de screensaver în pagina pop-up și atingeți **Live View** pentru a previzualiza efectul. Atingeți **Apply (Aplicare)** pentru a seta imaginea selectată ca screensaver. Economizorul de ecran poate fi, de asemenea, personalizat.

### $\prod_{\text{Notä}}$

Puteți adăuga noi imagini de **screensaver** în **Screensaver Configuration (Configurare screensaver)**  atingând  $+$ .

### <span id="page-30-0"></span>**6.3 Setări audio**

#### **Pași**

- 1. Mergeți la **Settings** → **Audio** pentru a seta parametrii audio.
- 2. Reglați valoarea **volumului.**

3. (Opțional) **Zona de colectare a sunetului**: Intervalul zonei din care doriți să se colecteze sunetul se modifică în timp real în funcție de configurație.

### <span id="page-31-0"></span>**6.4 Setări de limbă și de intrare**

**Pași** 

- 1. Accesați **Settings (Setări)** → **Language & Input (Limbă și intrare)**.
- 2. Atingeți **Language (Limbă)** pentru a selecta limba dorită.

3. Atingeți **Input Method (Metodă de introducere)** pentru a selecta metoda de introducere dorită.

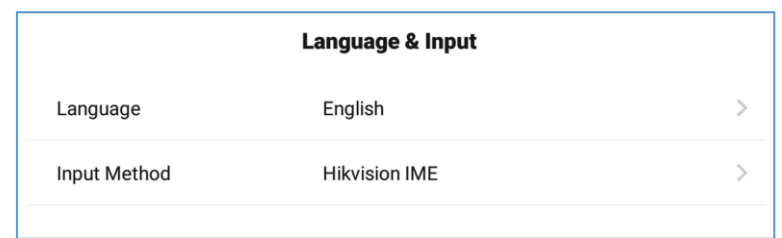

**Figura 6-8 Setări de limbă și intrare**

### <span id="page-31-1"></span>**6.5 Setări pentru oră și dată**

```
Pași
```
1. Accesați **Settings (Setări)** → **Time & Date (Ora și data)**.

|                         | Date & Time       |  |
|-------------------------|-------------------|--|
| 24-Hour Format          | $\hspace{0.1in}$  |  |
| Time Sync               | $\cup$            |  |
| Set Date                | 2021-02-02        |  |
| Set Time                | 15:10:17          |  |
| <b>Select Time Zone</b> | GMT+08:00,Beijing |  |

**Figura 6-9 Setări pentru data și ora**

- 2. Activați **sincronizarea timpului**.
- 3. Atingeți **Select Time Zone (Selectare fus orar)** pentru a selecta regiunea.
- 4. Opțional: Activați **Formatul de 24 de ore** pentru a afișa ora în format de 24 de ore.

### **Notă**

Dacă funcția **Time Sync** este dezactivată, puteți seta data și ora manual.

### <span id="page-32-0"></span>**6.6 Managementul aplicațiilor**

#### **Pași**

- 1. Accesați **Settings (Setări)** → **Application Management (Gestionarea aplicațiilor)**.
- 2. Atingeți ușor aplicația dorită pentru a verifica detaliile.

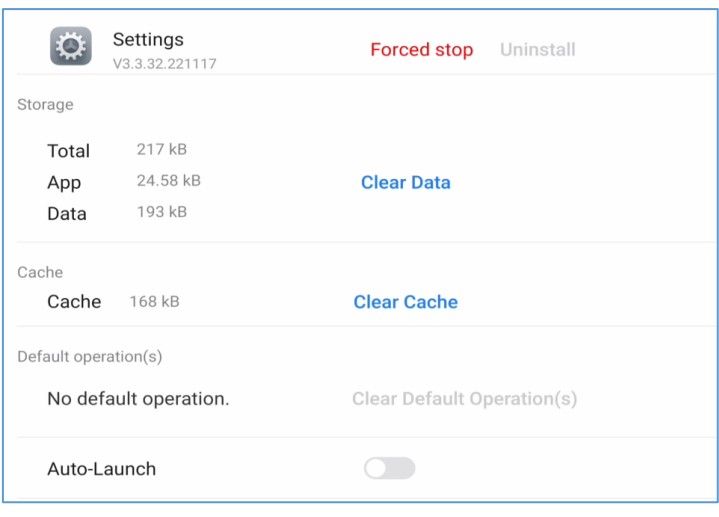

**Figura 6-10 Detalii despre aplicație**

### **Notă**

- Aplicațiile încorporate nu pot fi dezinstalate. Puteți atinge pictograma din **Detalii aplicație**  pentru a deschide aplicația.
- După instalarea aplicației, afișajul 4K poate fi activat (cu efect după repornirea echipamentului).

3. Activați **Auto-Launch**. Aplicația selectată va fi pornită automat la pornirea dispozitivului.

### <span id="page-32-1"></span>**6.7. Bluetooth**

Telecomanda, sistemul audio, tastatura etc. pot fi conectate prin Bluetooth, iar transferul de fișiere poate fi, de asemenea, efectuat.

<span id="page-32-2"></span>Activați **Bluetooth** pentru a vă conecta la dispozitivele disponibile din apropiere.

### **6.8 Controlul inteligent al temperaturii**

Dispozitivul monitorizează temperatura interioară în timp real. Atunci când temperatura depășește temperatura de avertizare sau de alarmă setată, dispozitivul va afișa mesaje prompte pentru ca dumneavoastră să luați măsuri în timp util.

**Pași** 

1. Accesați **Settings (Setări)** → **Auxiliary Functions (Funcții auxiliare)** → **Intelligent Temperature Control (Control inteligent al temperaturii)**.

| ← Auxiliary Functions                        | <b>Intelligent Temperature Control</b> |
|----------------------------------------------|----------------------------------------|
| <b>Current Temperature</b>                   | $44^{\circ}$ C                         |
| <b>Temperature Detection</b>                 |                                        |
| <b>Warning Temperature</b><br>$50^{\circ}$ C | $30^{\circ}$ C<br>$80^{\circ}$ C       |
| Alarm Temperature<br>$60^{\circ}$ C          | $30^{\circ}$ C<br>$80^{\circ}$ C       |

**Figura 6-11 Controlul inteligent al temperaturii**

- 2. Activați **Intelligent Detection**.
- 3. Glisați cursorul pentru a seta temperatura de **avertizare** și **temperatura de alarmă**.

### **Notă**

Atunci când temperatura depășește temperatura de alarmă setată, apar informații despre temperatură și vă solicită să opriți dispozitivul.

### <span id="page-33-0"></span>**6.9 Setări avansate**

Selectați **Setări** → **Setări avansate**. Puteți seta parametrii după cum urmează.

| Email                        | Settings            | $\mathcal{P}$ |
|------------------------------|---------------------|---------------|
| <b>Input Source Settings</b> | Settings            | $\mathcal{P}$ |
| Select Camera                | None                | $\mathcal{P}$ |
| <b>Input Device</b>          | USB-Audio - HIK MIC | 5             |
| <b>Output Device</b>         | System speaker      | $\geq$        |
| Startup/Shutdown             | Settings            | $\mathcal{P}$ |
| <b>Device Permission</b>     | Settings            | $\mathcal{P}$ |
| QR Code Sharing Settings     | Share in LAN Only   | $\mathcal{P}$ |
| <b>Wakeup Settings</b>       | Settings            | $\mathcal{P}$ |

**Figura 6-12 Setări avansate**

#### **E-mail**

Setați adresa de e-mail pentru primirea conținutului partajat de la dispozitiv.

#### **Setări pentru sursa de intrare**

#### **Sursa de intrare pentru pornire**

Selectați sursa de intrare dorită la pornirea dispozitivului. Puteți selecta un sistem încorporat sau o sursă de intrare externă. Sursa de intrare implicită la pornire este Android. Sunt acceptate nume de surse de intrare personalizate.

#### **Comutare automată la conectarea sursei de semnal**

Dacă această funcție este activată, sistemul va comuta la sursa de intrare nou-conectată atunci când este conectată o sursă de intrare externă.

#### **Comutare automată atunci când este deconectat de la sursa de semnal**

Dacă această funcție este activată, sistemul va comuta la sursa de intrare configurată atunci când dispozitivul este deconectat de la sursa de intrare externă.

#### **Selectați Camera**

Selectați camera dorită dintre cele legate de dispozitiv.

#### **Dispozitiv de intrare**

Acceptă dispozitive audio externe de intrare USB și poate selecta dispozitive de intrare audio din mai multe dispozitive.

#### **Dispozitiv de ieșire**

Acesta acceptă dispozitive audio externe cu ieșire USB și poate selecta dispozitive de ieșire audio din mai multe dispozitive.

#### **Setări de pornire/oprire**

#### **Modul de pornire**

Selectați **Startup (Pornire)** sau **Standby (În așteptare)**.

#### **Pornit/Oprit programat**

Setați programul de pornire și de oprire.

#### **Oprire fără semnal**

Setați timpul pentru oprirea automată în cazul în care nu este accesibil niciun semnal.

#### **Setări de permisiune a dispozitivului**

#### **Dezactivați Wi-Fi**

Dacă Wi-Fi este dezactivat, dispozitivul nu poate fi conectat la rețeaua fără fir.

#### **Permisiune de copiere Dezactivată**

Dacă copierea de pe un disc USB este dezactivată, dispozitivul nu poate fi citit de pe discuri externe.

#### **Setări de partajare a codurilor QR**

Partajați conținutul tabloului alb printr-un cod QR cu alte dispozitive din aceeași rețea locală.

#### **Setări de trezire**

#### **Trezirea de la portul serial**

Dacă această funcție este activată, dispozitivul în stare de așteptare poate fi trezit prin comanda portului serial.

#### **Trezirea de la sursa de semnal**

Trezirea semnalului HDMI este activată în mod implicit. Atunci când dispozitivul este oprit, acesta poate fi pornit prin intrarea HDMI.

### **Notă**

Dacă această funcție este activată, dispozitivul în stare de așteptare poate fi trezit prin intermediul comutatorului de alimentare sau al comutatorului de alimentare de la distanță și nu poate fi pornit prin intermediul portului serial și HDMI.

#### **Versiunea EDID**

Permite selectarea versiunii EDID.

#### **Setări de ieșire HDMI**

Conectați dispozitivul prin interfața HDMI pentru a partaja conținutul. Puteți seta rezoluția dorită și puteți activa audio și HDCP.

#### $\begin{bmatrix} \mathbf{I} \\ \mathbf{I} \end{bmatrix}$ Notă

Pentru a activa funcția HDCP, ecranul conectat la panoul plat trebuie să fie compatibil cu funcția HDCP.

#### **Setări USB**

<span id="page-36-0"></span>Sunt disponibile modurile **Follow Systems**, **Android** și **PC.**

### **6.10 Securitate**

Accesați **Settings** → **Security (Setări** → **Securitate)** pentru a activa blocarea ecranului și pentru a seta parola.

### <span id="page-36-1"></span>**6.11 Setări utilizator**

Accesați **Settings** → **User Settings (Setări** → **Setări utilizator)** pentru a seta ecranul interactiv ca echipament personal sau echipament public.

#### **Echipament personal**

Dispozitivele private nu gestionează permisiunile de pe tabletă, iar fiecare utilizator are acces deplin la dispozitiv.

#### **Echipamente publice**

Contul de conectare a dispozitivului public poate fi împărțit în utilizator administrator și utilizator public. Conectarea administratorului trebuie să seteze o parolă și poate limita operarea și permisiunile de utilizare ale utilizatorilor publici; conectarea utilizatorilor publici nu necesită o parolă.

#### $\ulcorner$  **i** Notă

Echipamentul personal sau echipamentul public poate fi, de asemenea, setat atunci când dispozitivul este pornit.

### <span id="page-36-2"></span>**6.12 Informații despre dispozitiv**

Accesați **Settings (Setări)** → **About (Despre)** pentru a verifica informațiile despre dispozitiv. Numele dispozitivului poate fi personalizat și puteți readuce dispozitivul la setările implicite.

#### **Avertisment**

Toate datele vor fi pierdute dacă setările sunt readuse la starea implicită.

### <span id="page-37-0"></span>**6.13 Ecrane negative**

Glisați din partea stângă a ecranului spre dreapta pentru a apela ecranele negative, unde puteți vizualiza starea dispozitivului și ajutorul de sistem.

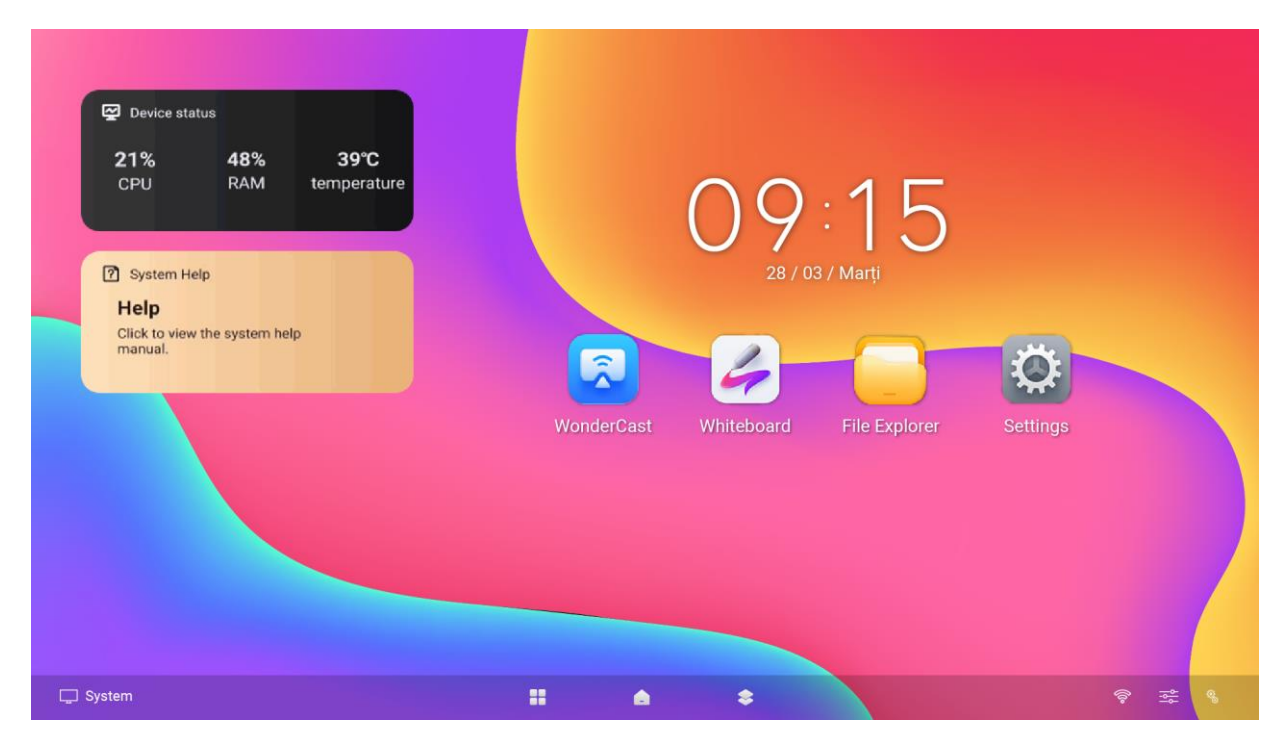

**Figura 6-16 Ecrane negative**

# **Capitolul 7 Aplicații inteligente**

### <span id="page-38-1"></span><span id="page-38-0"></span>**7.1 FileBrowser**

Atingeți **FileBrowser** pe pagina principală. În mod implicit, sunt afișate toate fișierele din directorul curent. Atingeți **Image**, **Doc**, **AV** sau **Installation Package pentru a** vizualiza fișierele specificate. Pictogramele sunt descrise după cum urmează.

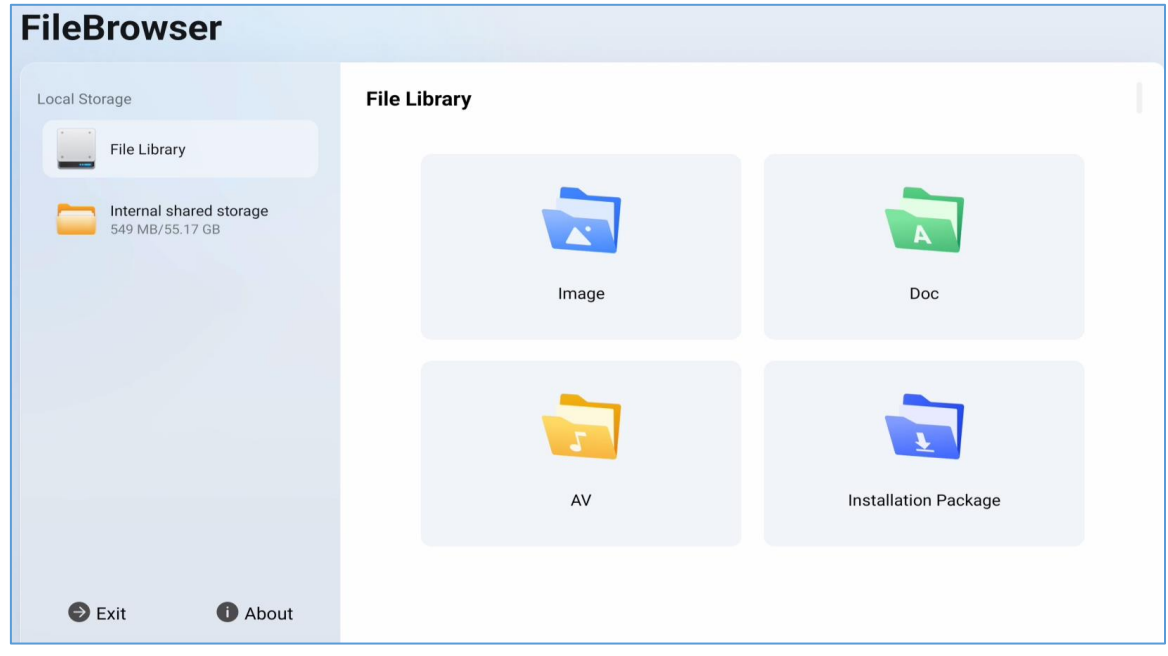

**Figura 7-1 Gestionarea fișierelor**

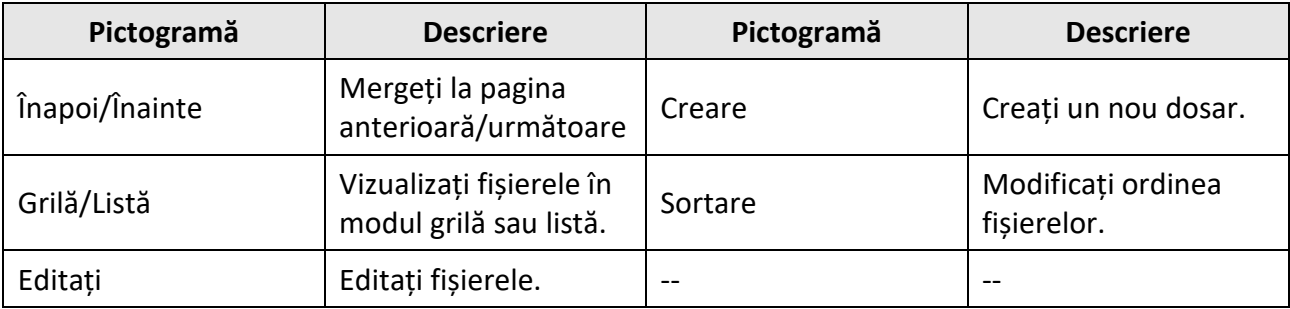

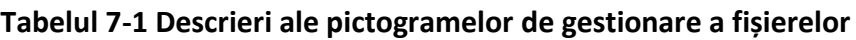

Faceți clic pe pentru a edita documentele. Mai multe funcții sunt descrise în cele ce urmează.

| Local Storage                              | <b>Internal shared storage</b> |                      |                                       | All<br>Image            | AV<br>Installation<br>Doc                   |
|--------------------------------------------|--------------------------------|----------------------|---------------------------------------|-------------------------|---------------------------------------------|
| D.<br><b>File Library</b>                  |                                | $\bm{\heartsuit}$    | $\bullet$                             | $\bullet$               | $\bullet$<br>$\bm{\Omega}$                  |
| Internal shared storage<br>549 MB/55.17 GB | Android<br>3 item              | AppUpdate<br>3 item  | Audiobooks<br>0 item<br>$\bm{\Omega}$ | <b>DCIM</b><br>1 item   | Documents<br>0 item<br>$\blacktriangledown$ |
|                                            | hci_sdk<br>6 item              | Logs<br>5 item       | Movies<br>0 item                      | Music<br>0 item         | paint<br>0 item                             |
|                                            |                                |                      | $\checkmark$ /                        |                         | $\bullet$<br>$\boldsymbol{?}$               |
|                                            | Pictures<br>0 item             | Recordings<br>0 item | Resources<br>4 item                   | System<br>2 item        | SdkLog_1_W.log<br>43.52 kB                  |
| $\bullet$ Exit<br><b>C</b> About           |                                |                      | ð<br>⊙                                | $\bar{\mathbb{m}}$<br>⊟ | $\leqslant$<br>Complete                     |

**Figura 7-2 Editarea fișierelor**

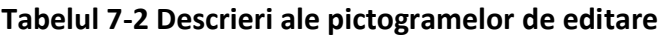

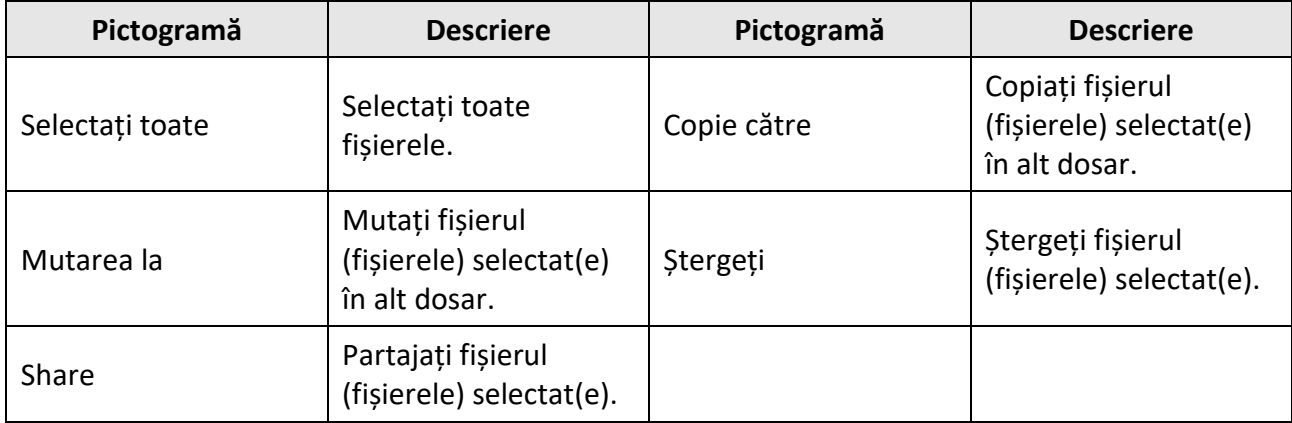

### **Notă**

<span id="page-39-0"></span>Țineți apăsat fișierul pentru a efectua alte operațiuni.

### **7.2 Browser**

Conectați dispozitivul la Internet și atingeți **Browser**. Introduceți adresa URL în bara de adrese pentru a vizualiza texte, imagini, înregistrări audio și video pe Internet.

### <span id="page-40-0"></span>**7.3 Aplicații preinstalate în sistem**

Tabelul următor descrie pe scurt aplicațiile preinstalate în sistem. Consultați documentul de ajutor al aplicației dorite, pentru a obține mai multe detalii.

**Notă**

Aplicațiile preinstalate în sistem variază în funcție de diferitele tipuri de dispozitive.

| <b>Aplicație</b> | Introducere                                                                                                    |
|------------------|----------------------------------------------------------------------------------------------------|
| Whiteboard       | Se aplică pentru a desena și a scrie. Îl puteți utiliza pentru a salva, muta,<br>mări sau micșora imaginea, șterge și descărca conținutul.                         |
| Galerie          | Este utilizat pentru a vizualiza imagini de pe cardul SD și de pe discul<br>USB.                                                                                   |
| Actualizare      | Oferă upgrade la distanță și upgrade local, precum și upgrade al<br>componentelor locale.                                                                          |
| WonderCastServer | Wondercast este utilizata pentru conectarea in modul WiFi a<br>telefonului mobil sau a PC-ului cu un ecranul plat si oglindirea<br>ecranului acestora in timp real |
| Camera           | Este utilizată pentru a face fotografii cu aparatul foto.                                                                                                    |

**Tabelul 7-3 Introducerea aplicațiilor preinstalate în sistem**

### <span id="page-40-1"></span>**7.4 Aplicațiil compatibile**

■ Dispozitivul este compatibil cu serviciile Google si acceptă instalarea de aplicatii din magazinul Google Play Store. Pe acest dispozitiv, dacă există deja instalat Google Play APK, accesați secțiunea de aplicații, faceți clic pe Google Play Store, aplicația se va deschide și puteți căuta aplicațiile dorite

# **Anexa A Întrebări frecvente**

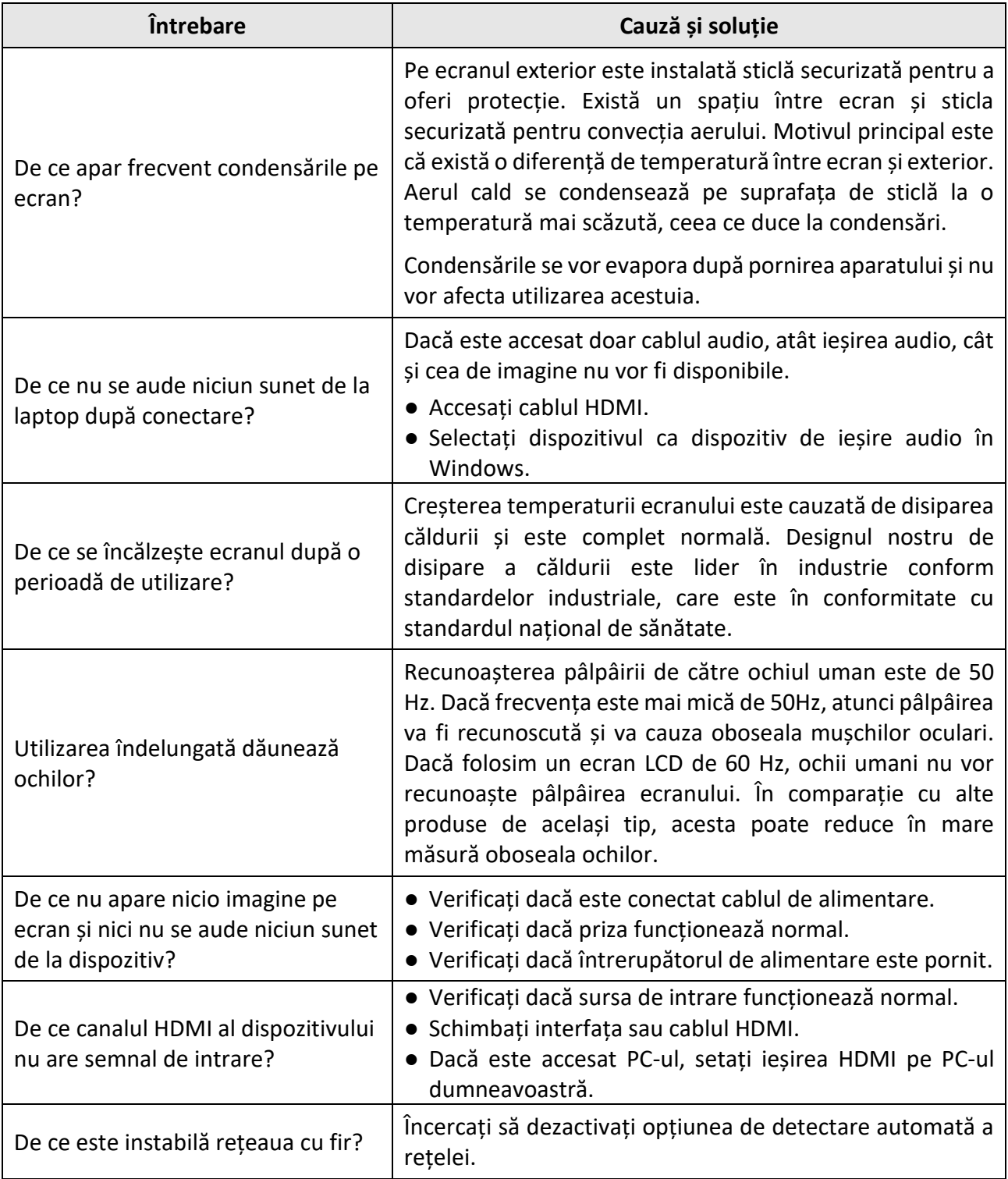

enjoy.evolve.entertain.